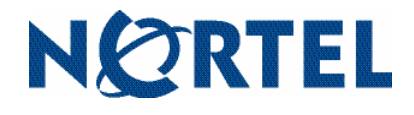

#### Nortel Mobile Communication 3100 Series Portfolio

# **Mobile Communication Client 3100 for BlackBerry User Guide**

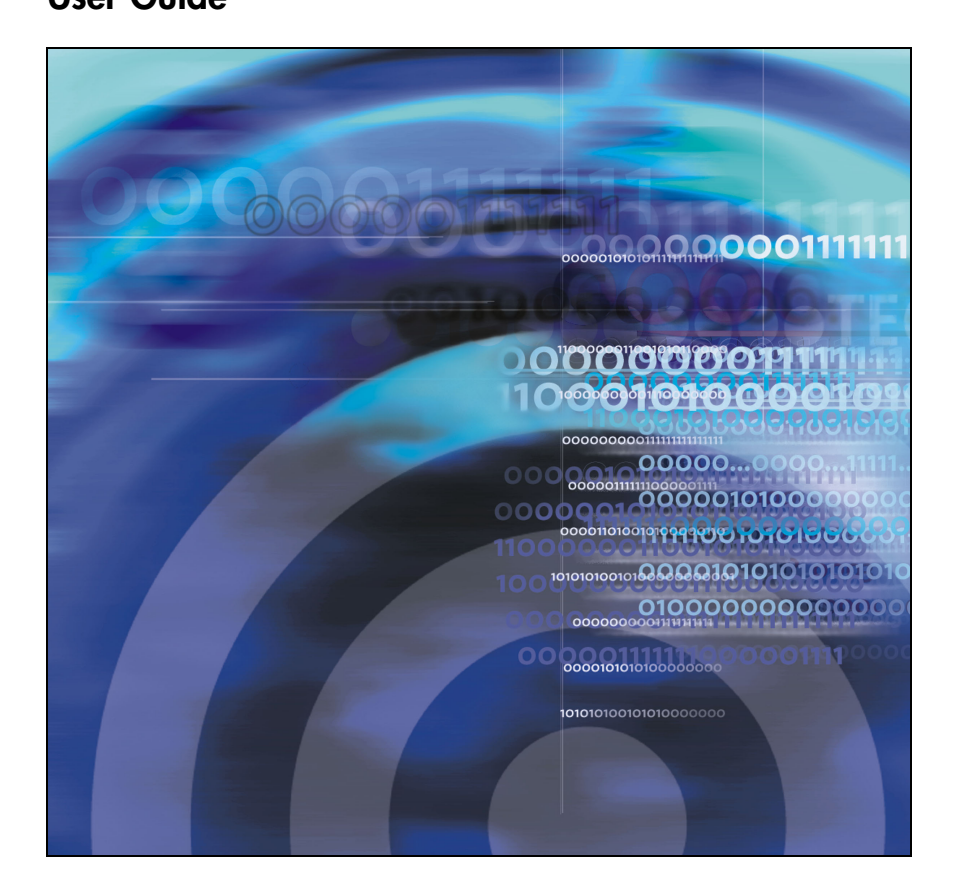

# **Contents**

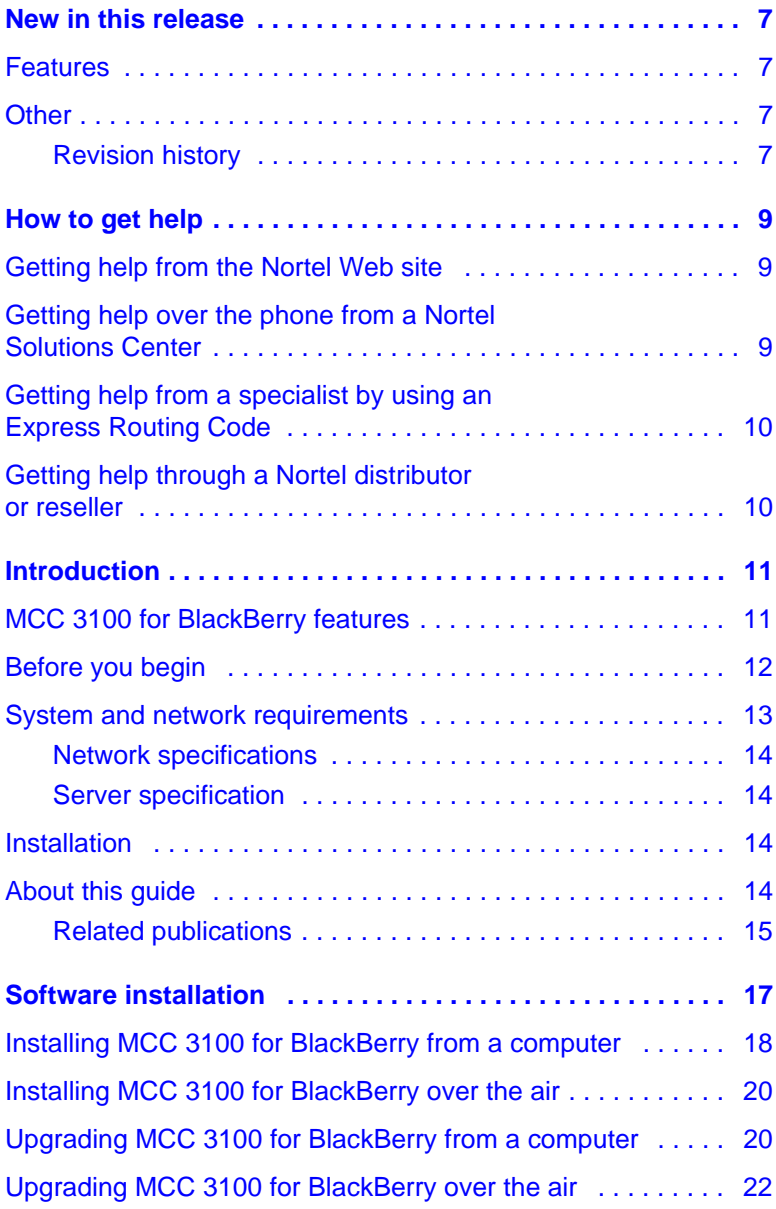

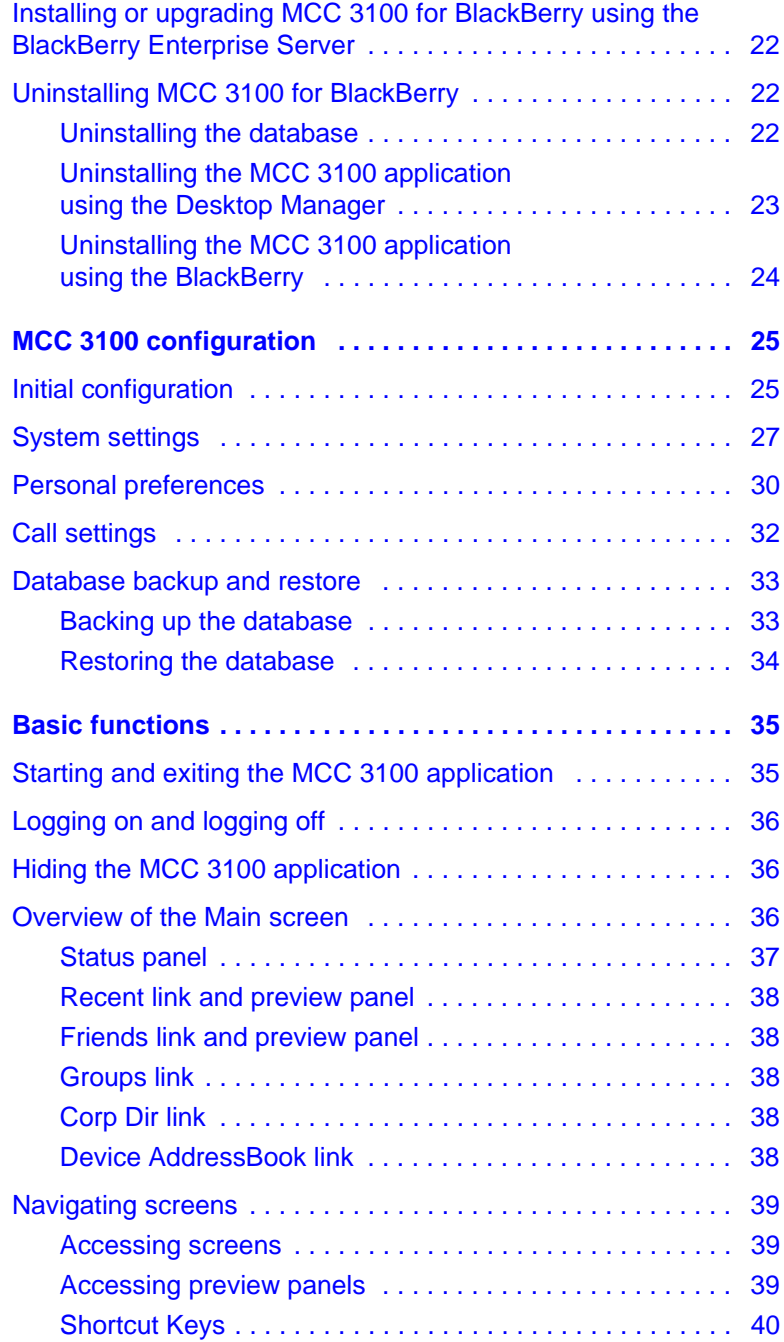

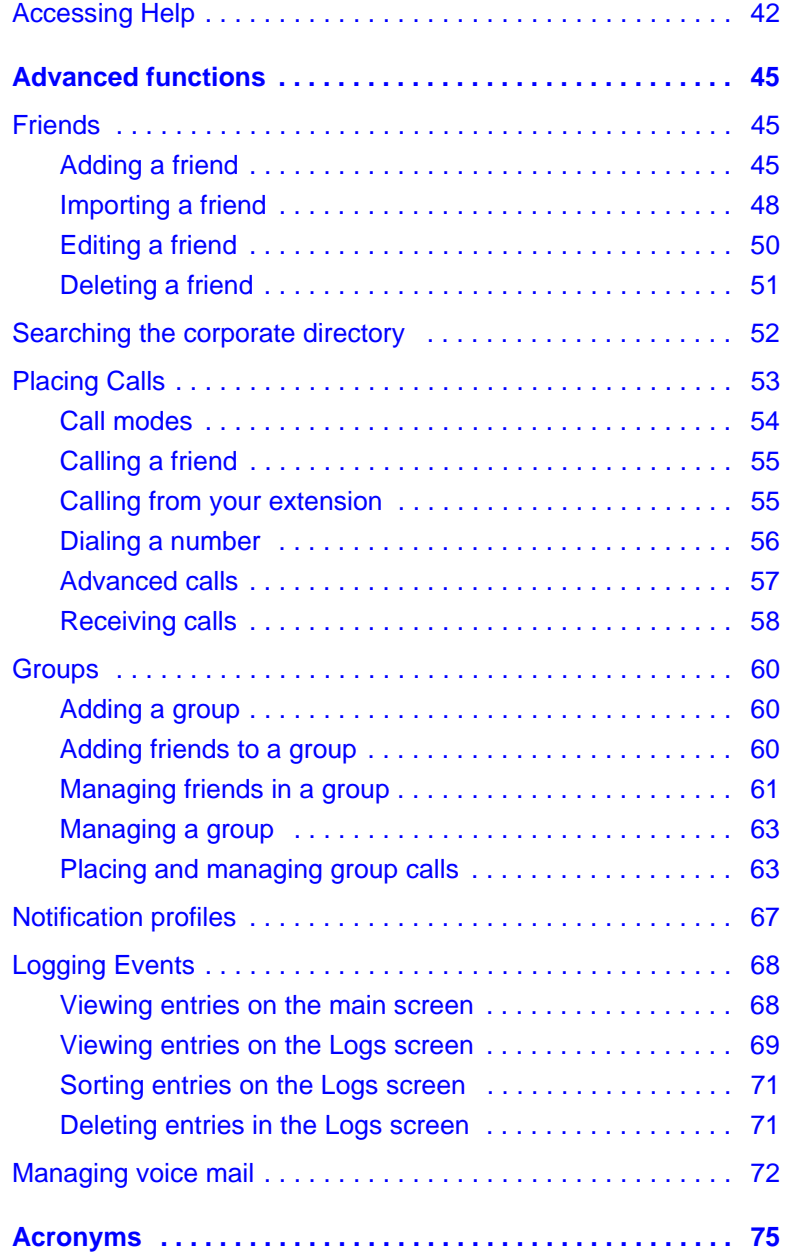

# <span id="page-6-0"></span>**New in this release**

The following sections detail what is new in Mobile Communication Client 3100 for BlackBerry in MC 3100 Release 2.1.

### <span id="page-6-1"></span>**Features**

Nortel Mobile Communication 3100 (MC 3100) Release 2.1 introduces two new installation and upgrade options: over the air and from the BlackBerry Enterprise Server.

Installation or upgrade over the air requires a BlackBerry cellular data plan. You invoke the installation or upgrade yourself.

Your system administrator can deploy MCC 3100 for BlackBerry software by pushing it from the BlackBerry Enterprise Server to your BlackBerry. This eliminates the need for you to install or upgrade the software yourself.

# <span id="page-6-2"></span>**Other**

This document is up-issued for Release 2.1.

### <span id="page-6-3"></span>**Revision history**

#### **April 2008**

Standard 02.01. This document is issued to support Nortel Mobile Communication 3100 Release 2.1.

#### **November 2007**

Standard 01.03. This document is up-issued to contain updated screen captures.

#### **October 2007**

Standard 01.02. This document is up-issued to contain fixes for configuring Mobile Communication Gateway 3100 addresses and revised Outgoing Call Service DN requirements.

#### **September 2007**

Standard 01.01. This document is issued to support the Nortel Mobile Communications 3100 Series Portfolio on Nortel Communication Server 1000 Release 5.0.

# <span id="page-8-0"></span>**How to get help**

This chapter explains how to get help for Nortel products and services.

# <span id="page-8-1"></span>**Getting help from the Nortel Web site**

The best way to get technical support for Nortel products is from the Nortel Technical Support Web site:

#### [www.nortel.com/support](http://www.nortel.com/support)

This site provides quick access to software, documentation, bulletins, and tools to address issues with Nortel products. From this site, you can:

- download software, documentation, and product bulletins
- search the Technical Support Web site and the Nortel Knowledge Base for answers to technical issues
- sign up for automatic notification of new software and documentation for Nortel equipment
- open and manage technical support cases

## <span id="page-8-2"></span>**Getting help over the phone from a Nortel Solutions Center**

If you do not find the information you require on the Nortel Technical Support Web site, and you have a Nortel support contract, you can also get help over the telephone from a Nortel Solutions Center.

In North America, call 1-800-4NORTEL (1-800-466-7835).

Outside North America, go to the following Web site to obtain the telephone number for your region:

[www.nortel.com/callus](http:www.nortel.com/callus)

### <span id="page-9-0"></span>**Getting help from a specialist by using an Express Routing Code**

To access some Nortel Technical Solutions Centers, you can use an Express Routing Code (ERC) to quickly route your call to a specialist in your Nortel product or service. To locate the ERC for your product or service, go to:

[www.nortel.com/erc](http://www.nortel.com/erc)

### <span id="page-9-1"></span>**Getting help through a Nortel distributor or reseller**

If you purchased a service contract for your Nortel product from a distributor or authorized reseller, contact the technical support staff for that distributor or reseller.

# <span id="page-10-0"></span>**Introduction**

This section contains the following topics:

- ["MCC 3100 for BlackBerry features" on page 11](#page-10-1)
- ["Before you begin" on page 12](#page-11-0)
- ["System and network requirements" on page 13](#page-12-0)
- ["Installation" on page 14](#page-13-2)
- ["About this guide" on page 14](#page-13-3)

### <span id="page-10-1"></span>**MCC 3100 for BlackBerry features**

The Nortel Mobile Communication Client 3100 (MCC 3100) for BlackBerry application allows you to achieve real-time communication with the Nortel Mobile Communication Gateway 3100 (MCG 3100) and Nortel Communication Server. The term Communication Server means [all communication servers that MC 3100 supports. For more information,](http://www.nortel.com)  [see the MC 3100 Product Bulletin at w](http://www.nortel.com)ww.nortel.com.

MCC 3100 extends the enterprise collaboration functionality to a Research in Motion (RIM) BlackBerry mobile device using a data (Internet) connection over the cellular network. With MCC 3100, you can perform the following tasks:

- Manage your friends using the MCC local directory and the BlackBerry address book.
- Search for friends in the Corporate Directory and in the MCC 3100 local directory.
- Use the logs to view your most recent incoming and outgoing calls, voice mail indicator, and system events.
- Receive a message waiting indication (MWI) when you receive a new voice mail message.
- Create a group containing multiple friends and then initiate an ad hoc conference call to the group members.
- Redirect your incoming calls to alternative contact locations (for example, office, home, other).
- Associate a single number with all of your outbound calls. Use the following call modes:
	- Direct Outbound—This is the basic mode. You can initiate calls directly from your BlackBerry to other parties by dialing or selecting friends to call. This direct mode uses an Outgoing Call Service DN to access the MCG 3100 in the enterprise.The MCG 3100 then dials the number entered in the MCC 3100 using the enterprise dial plan.
	- Call-me-First—This is a call option in the advanced call mode, and you can choose many other advanced calling options (for example, outgoing prefix, calling locations). Call-me-First calls take two steps to complete. First, the MCG 3100 calls you at a chosen location. After you answer, the MCG 3100 initiates the call by calling the number you entered in the MCC 3100 using the enterprise dial plan.

For more information, see ["Call modes" on page 54.](#page-53-1)

*Note:* You must configure your Outgoing Call Service DN in the MCC 3100 settings before you can use the Direct Outbound call mode. Your system administrator provides the Outgoing Call Service DN to allow direct MCC 3100 calling from your BlackBerry.

For more information, see ["Initial configuration" on page 25.](#page-24-2)

### <span id="page-11-0"></span>**Before you begin**

Before you install the MCC 3100 application, complete the following checklist:

- Install the BlackBerry Desktop Manager 4.2 software and ensure it is working properly.
- Become familiar with navigation and data entry methods for your BlackBerry.

# <span id="page-12-0"></span>**System and network requirements**

The MCC 3100 for BlackBerry has the following system requirements.

#### **Important Notice:**

Users are advised to select and use headsets which are designed to reduce excessive sound pressure levels or acoustic shocks. Users should check that their headsets do meet their respective National or International Acoustic and Safety requirements.

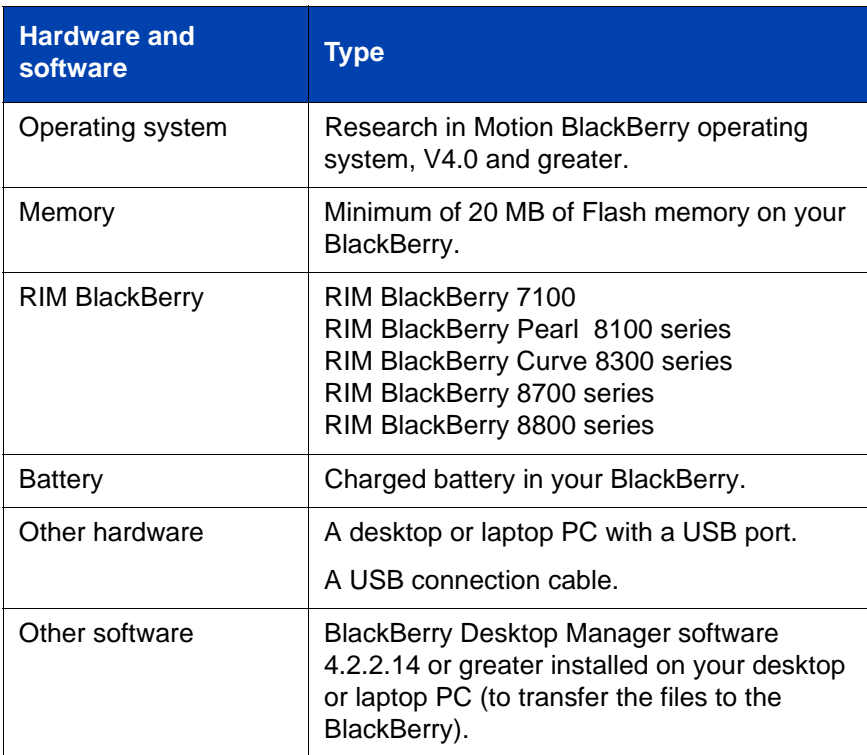

#### **Table 1: System requirements**

[For a list of the latest supported devices, see the MC 3100 Product](http://www.nortel.com)  [Bulletin at w](http://www.nortel.com)ww.nortel.com.

*Note:* On the BlackBerry Curve, the Menu button opens menus in any context where the typical process of displaying the menu using the

trackball does not work. In these models, when a Choice Group is highlighted, the trackball is used to change the selection; the menu button causes the display of the menu. When a Choice Group is not highlighted, the trackball causes the display of the menu. This document covers the user interface of the rest of the BlackBerry devices, where the trackball causes the menu to display.

#### <span id="page-13-0"></span>**Network specifications**

You must meet the following network specifications:

- Cellular network subscription
- Cellular Internet access (for example, GPRS, EDGE, CDMA 1xRTT, or EVDO)

#### <span id="page-13-1"></span>**Server specification**

The corporate network requires a minimum of one Communication Server to support MCC 3100.

The corporate network must have an MCG 3100 to deploy MCC 3100 for BlackBerry. Dedicated commercial off the shelf (COTS) server platforms support the MCG 3100 software.

For MCG 3100 installation information, see *Nortel Mobile Communication Gateway 3100 Installation Guide* (NN42030-300).

### <span id="page-13-2"></span>**Installation**

For installation information, see ["Software installation" on page 17.](#page-16-1)

## <span id="page-13-3"></span>**About this guide**

This guide is for users of the MCC 3100 for BlackBerry.

### <span id="page-14-0"></span>**Related publications**

The following publications relate to the MCC 3100 for BlackBerry:

- *Nortel Mobile Communication Client 3100 for BlackBerry Quick Reference Card* (NN42030-105)
- *Nortel Mobile Communication 3100 Series Planning and Engineering Guide* (NN42030-200)
- *Nortel Mobile Communication Gateway 3100 Installation Guide*  (NN42030-300)
- *Nortel Mobile Communication Gateway 3100 Release Notes*  (NN42030-403)
- *Nortel Mobile Communication Gateway 3100 Administration Guide*  (NN42030-600)

# <span id="page-16-1"></span><span id="page-16-0"></span>**Software installation**

This section contains the following:

- ["Installing MCC 3100 for BlackBerry from a computer" on page 18](#page-17-0)
- ["Installing MCC 3100 for BlackBerry over the air" on page 20](#page-19-0)
- ["Upgrading MCC 3100 for BlackBerry from a computer" on page 20](#page-19-1)
- ["Upgrading MCC 3100 for BlackBerry over the air" on page 22](#page-21-0)
- ["Installing or upgrading MCC 3100 for BlackBerry using the](#page-21-1)  [BlackBerry Enterprise Server" on page 22](#page-21-1)
- ["Uninstalling MCC 3100 for BlackBerry" on page 22](#page-21-2)

This section describes how to install, upgrade, and uninstall the Nortel Multimedia Communication Client 3100 (MCC 3100) for BlackBerry on a supported BlackBerry device. You install or upgrade the MCC 3100 in one of two ways: from a computer or over the air.

Before you install or upgrade the MCC 3100 for BlackBerry software from a computer, connect your BlackBerry and your PC using a Universal Serial Bus (USB) cable. You must have BlackBerry Desktop Manager 4.2.2.14 or greater software installed on your PC to allow the installation of MCC 3100 for BlackBerry. For instructions, see ["Installing MCC 3100](#page-17-0)  [for BlackBerry from a computer" on page 18](#page-17-0) or ["Upgrading MCC 3100 for](#page-19-1)  [BlackBerry from a computer" on page 20](#page-19-1).

To install or upgrade the MCC 3100 for BlackBerry software over the air, you open a web browser on the BlackBerry. Installation or upgrade over the air requires a BlackBerry cellular data plan. For instructions, see ["Installing MCC 3100 for BlackBerry over the air" on page 20](#page-19-0) or ["Upgrading MCC 3100 for BlackBerry over the air" on page 22](#page-21-0).

Use the following procedures to install, upgrade, and uninstall the MCC 3100 for BlackBerry software.

## <span id="page-17-0"></span>**Installing MCC 3100 for BlackBerry from a computer**

Prior to installation, obtain the MCC 3100 for BlackBerry software from your system administrator.

- 1. Connect the BlackBerry to a PC using a Universal Serial Bus (USB) cable.
- 2. Extract the MCC 3100 files to any folder on your computer.
- 3. Locate the folder where you extracted the MCC 3100 files. You require the following files to install the application:
	- $-$  MCC3100-BB.alx
	- MCC3100-BB.cod
	- .properties
	- xxx.Eula.html

**Note:** When installing files into the BlackBerry Application Loader, only add the \*.alx files.

- 4. Launch the BlackBerry Desktop Manager on your PC by selecting **Start > Programs > BlackBerry > Desktop Manager**.
- 5. Click **Application Loader**.

The Application Loader Wizard appears.

6. Click **Next**.

If the Desktop Manager detects the communication port, the Device Application Selection dialog box appears and you can skip to step [8.](#page-18-0) Otherwise, the Communication Port Selection panel appears.

7. Select the appropriate communication port (typically USB) and click **Next**.

The Device Application Selection dialog box appears. See ["Application loader wizard file selection" on page 19](#page-18-1).

#### <span id="page-18-1"></span>**Figure 1: Application loader wizard file selection**

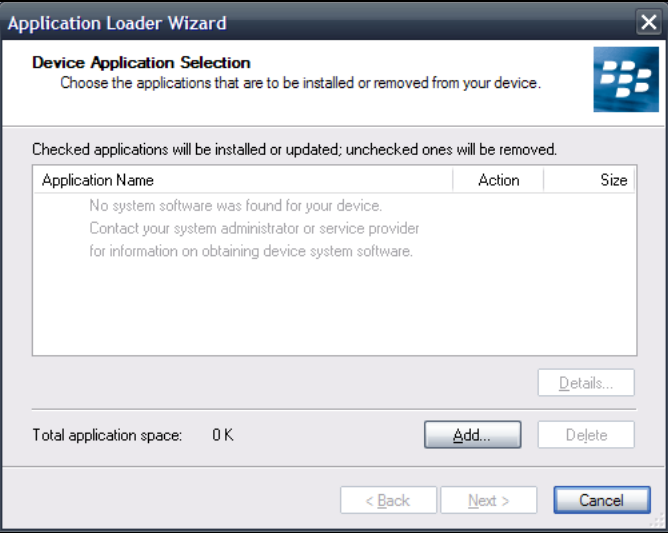

- <span id="page-18-0"></span>8. Select any applications that are listed and click **Delete**. Each item must be deleted individually.
- 9. Click **Add**.
- 10. Browse to the folder with the extracted MCC 3100 files.
- 11. Select MCC3100-BB.alx and click **Open**.

The applications appears in the Device Application Selection dialog box.

- 12. Confirm that the applications are checked.
- 13. Click **Next**.
- 14. Acknowledge licensing and security prompts that appear during the process of installing the application on the BlackBerry.
- 15. Click **Finish** to install the MCC 3100.
- 16. After the Application Loader Wizard installs the MCC 3100, click **Close**.
- 17. Click **Yes** to restart the BlackBerry.

# <span id="page-19-0"></span>**Installing MCC 3100 for BlackBerry over the air**

- 1. On the BlackBerry, select **Start > BlackBerry Explorer**.
- 2. Use the following address format to access the software web site: http://<hostname or IP address>:8080/m
- 3. Highlight the software load that you will install.
- 4. From the menu, select **Get Link**.
- 5. Click **Download**.
- 6. Acknowledge other licensing and security prompts that may appear during the process of installing the application on the mobile device.
- 7. After downloading is complete, click **OK** or **Run**.

# <span id="page-19-1"></span>**Upgrading MCC 3100 for BlackBerry from a computer**

This section describes how to upgrade the MCC 3100 for BlackBerry. When you upgrade the software, your data is retained for the new version.

- 1. Connect the BlackBerry to a PC using a Universal Serial Bus (USB) cable.
- 2. To upgrade the MCC 3100 software on a BlackBerry, extract the upgrade MCC 3100 files into the same folder on your computer you used during the first installation. This will overwrite the original install files. You require the following files to install the application:
	- $-$  MCC3100-BB.alx
	- MCC3100-BB.cod
	- .properties
	- xxx.Eula.html
- 3. Exit the MCC 3100 if it is running. See ["Starting and exiting the MCC](#page-34-2)  [3100 application" on page 35.](#page-34-2)
- 4. Launch the BlackBerry Desktop Manager by selecting **Start > Programs > BlackBerry > Desktop Manager**.
- 5. Click **Application Loader**.

The Application Loader Wizard appears.

6. Click **Next**.

If the Desktop Manager detects the communication port, the Device Application Selection dialog box appears and you can skip to step. Otherwise, the Communication Port Selection dialog box appears.

7. Select a communication port (typically USB), and click **Next**.

The Device Application Selection panel appears. See ["Application](#page-18-1)  [loader wizard file selection" on page 19](#page-18-1).

- 8. The MCC 3100 applications are listed in the Device Application Selection dialog box. Verify that the Action column indicates Upgrade.
- 9. Confirm that the applications you want to upgrade are selected with a check mark.
- 10. Click **Next**.
- 11. Acknowledge licensing and security prompts that appear during the process of installing the application on the BlackBerry.
- 12. Click **Finish** to install the MCC 3100.
- 13. After the Application Loader Wizard has finished installing the MCC 3100, click **Close**.
- 14. Click **Yes** to restart the BlackBerry and upgrade the software.

*Note:* The above upgrade procedure keeps application data. To remove the data associated with the previous version of the application, clear the database the first time you run the upgraded application. For details, see ["Uninstalling the database" on page 22.](#page-21-3)

## <span id="page-21-0"></span>**Upgrading MCC 3100 for BlackBerry over the air**

- 1. On the BlackBerry, select **Start > BlackBerry Explorer**.
- 2. Use the following address format to access the software web site: http://<hostname or IP address>:8080/m
- 3. Highlight the software load that you will install.
- 4. From the menu, select **Get Link**.
- 5. Click **Download**.
- 6. Click **Yes**, when prompted if you are upgrading the software.
- 7. Acknowledge other licensing and security prompts that may appear during the process of installing the application on the mobile device.
- 8. After downloading is complete, click **OK** or **Run**.

### <span id="page-21-1"></span>**Installing or upgrading MCC 3100 for BlackBerry using the BlackBerry Enterprise Server**

Your system administrator can deploy MCC 3100 for BlackBerry software by pushing it from the BlackBerry Enterprise Server to your BlackBerry. The installation or upgrade takes place automatically.

# <span id="page-21-2"></span>**Uninstalling MCC 3100 for BlackBerry**

This section describes how to remove the MCC 3100 for BlackBerry from your device. You can use the Desktop Manager to remove the software, or you can remove it directly using the BlackBerry main menu.

### <span id="page-21-3"></span>**Uninstalling the database**

Uninstalling the application may not erase the application data as expected. To ensure that the application data is erased, Nortel recommends that you clear the MCC 3100 database before you uninstall the MCC 3100 application.

1. Start the MCC 3100 application and log off the network.

See ["Starting and exiting the MCC 3100 application" on page 35](#page-34-2) and ["Logging on and logging off" on page 36](#page-35-3).

- 2. Go to the MCC 3100 Main screen.
- 3. From the menu, select **System Settings**.
- 4. From the menu, select **Clear Database**.
- 5. Select **Yes** at the prompt "Clear database and quit?".
- 6. From the menu, choose **Select**.
- 7. Uninstall the MCC 3100 application using the ["Uninstalling the MCC](#page-22-0)  [3100 application using the Desktop Manager" on page 23](#page-22-0) or ["Uninstalling the MCC 3100 application using the BlackBerry" on](#page-23-0)  [page 24](#page-23-0).

### <span id="page-22-0"></span>**Uninstalling the MCC 3100 application using the Desktop Manager**

*Note:* Before you remove the MCC 3100 application, ensure that the BlackBerry Desktop Manager is installed and that the USB cable is connected to both your computer and handheld.

1. Exit the MCC 3100 application if it is running.

See ["Starting and exiting the MCC 3100 application" on page 35](#page-34-2).

- 2. Launch the BlackBerry Desktop Manager by selecting **Start > Programs > BlackBerry > Desktop Manager**.
- 3. Click **Application Loader**.

The Application Loader Wizard appears.

4. Click **Next**.

If the Desktop Manager detects the communication port, the Device Application Selection dialog box appears and skip to step [6](#page-23-1). Otherwise, the Communication Port Selection dialog box appears.

5. Select a communication port, and click **Next**.

The Device Application Selection dialog box appears.

- <span id="page-23-1"></span>6. Click the box to remove the check mark beside the MCC 3100 application. The action column now indicates this application will be removed.
- 7. Click **Delete**.
- 8. Click **Next**.
- 9. Click **Finish** to remove the MCC 3100 applications.
- 10. After the Application Loader Wizard removes the MCC 3100 applications from the handheld, click **Close**.

### <span id="page-23-0"></span>**Uninstalling the MCC 3100 application using the BlackBerry**

1. Exit the MCC 3100 application if it is running.

See ["Starting and exiting the MCC 3100 application" on page 35](#page-34-2).

- 2. Connect the BlackBerry to a PC using a Universal Serial Bus (USB) cable.
- 3. From the BlackBerry main menu, select **Options**.

*Note:* On some BlackBerrys, Options appears under Settings.

The Options screen appears.

4. Select **Applications**.

*Note:* On some BlackBerrys, Applications appears under Advanced Options.

The Application screen appears.

- 5. Select **Nortel MCC 3100**.
- 6. From the menu, select **Delete**.

The following prompt appears: "Deletion will occur when handheld is restarted. Restart now?".

7. Click **Yes** to restart the BlackBerry and remove the MCC 3100 application.

# <span id="page-24-0"></span>**MCC 3100 configuration**

This section contains the following topics:

- ["Initial configuration" on page 25](#page-24-1)
- ["System settings" on page 27](#page-26-0)
- ["Personal preferences" on page 30](#page-29-0)
- ["Call settings" on page 32](#page-31-0)
- ["Database backup and restore" on page 33](#page-32-0)

## <span id="page-24-2"></span><span id="page-24-1"></span>**Initial configuration**

The first time you start the Mobile Communication Client 3100 (MCC 3100) after you install it on your BlackBerry, you must configure the following parameters provided by your system administrator:

- your account username and extension
- your account password
- the Mobile Communication Gateway 3100 (MCG 3100) IP address
- your Outgoing Call Service Directory Number (DN)
- your BlackBerry telephone number

The next time you start MCC 3100, you automatically log on to the network.

#### **Configuring initial BlackBerry parameters**

- 1. Obtain your user name, password, Mobile Communication Gateway IP address, Outgoing Call Service DN, and BlackBerry telephone number from your system administrator.
- 2. Start the MCC 3100 application. See ["Starting and exiting the MCC](#page-34-2)  [3100 application" on page 35.](#page-34-2)

The System Settings screen appears. See ["System Settings" on](#page-25-0)  [page 26](#page-25-0).

#### <span id="page-25-0"></span>**Figure 2: System Settings**

MCC3100 - System Settings Username: 8401 Password: \*\*\*\*\*\*\*\* Primary MCG3100 Address: 192.167.130.75.8080 Secondary MCG3100 Address: Voicemail DN/SIP Address: Outgoing Call Service DN: 8401 Max No. of Recent (1–10): 3 No. of Visible Entries in Friends Popup  $(0-50)$ : 7

*Note:* If the Main screen appears, then your basic settings are already configured, and you can start using the application.

- 3. In the **Username** field, enter the user name provided by your system administrator.
- 4. In the **Password** field, enter the password provided by your system administrator.
- 5. In the **Primary MCG3100 Address** field, enter the IP address or Fully Qualified Domain Name (FQDN) and port of the MCG 3100 provided by your system administrator, using the format <http or https>:<IP address or FQDN>:<port>.

For example, http:47.11.210.11:8080 or http:mcg3100.nortel.com:8080.

- 6. In the **Outgoing Call Service DN** field, enter the Outgoing Call Service DN number provided by your system administrator.
- 7. From the menu, select **Save**.
- 8. From the menu, select **Preferences**.

The Preferences screen appears. See ["Preferences" on page 27](#page-26-1).

#### <span id="page-26-1"></span>**Figure 3: Preferences**

MCC3100 - Preferences First Name: John Last Name: Doe Display Name: 8401 Mobile Contact: 5066745387 Mobile Contact Default Prefix: **Local Prefix** Home Contact: 5066503687 Otherl Contact: Other2 Contact: Local Prefix:

- 9. In the **Mobile Contact** field, enter the cell telephone number for your BlackBerry.
- 10. From the menu, select **Save**.

If you correctly configured the fields, you log on to the system and the Main screen appears. See ["Overview of the Main screen" on page 36.](#page-35-4) If you made an error, you are prompted to re-enter the fields.

*Note:* If the application requests an HTTP connection, use the trackwheel to select **Allow this connection for all HTTP connections**.

## <span id="page-26-0"></span>**System settings**

Use the System Settings screen to manage your connection to the network. As a minimum, you must enter your user name, password, Mobile Communication Gateway IP address, and Outgoing Call Service DN on this screen. See ["Initial configuration" on page 25](#page-24-1).

Nortel recommends that the Outgoing Call Service DN includes the international access code (+) and your country code as part of the number to facilitate roaming. For example +1 613 123 1111. See ["Outgoing Call Service DN structure" on page 28.](#page-27-0)

#### <span id="page-27-0"></span>**Figure 4: Outgoing Call Service DN structure**

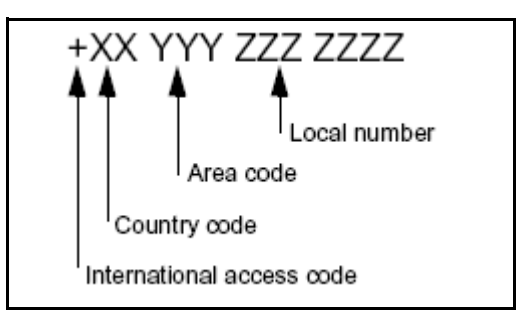

Consult your system administrator to obtain your Outgoing Call Service DN and other system settings.

#### **Configuring your system settings**

- 1. Go to the Main or Preferences screen.
- 2. From the menu, select **System Settings**.

The System Settings screen appears. See ["System Settings" on](#page-25-0)  [page 26](#page-25-0).

3. Complete the fields on the System Settings screen using the information provided by your system administrator. Consult your system administrator if you need assistance.

#### **Table 2: System Settings screen fields**

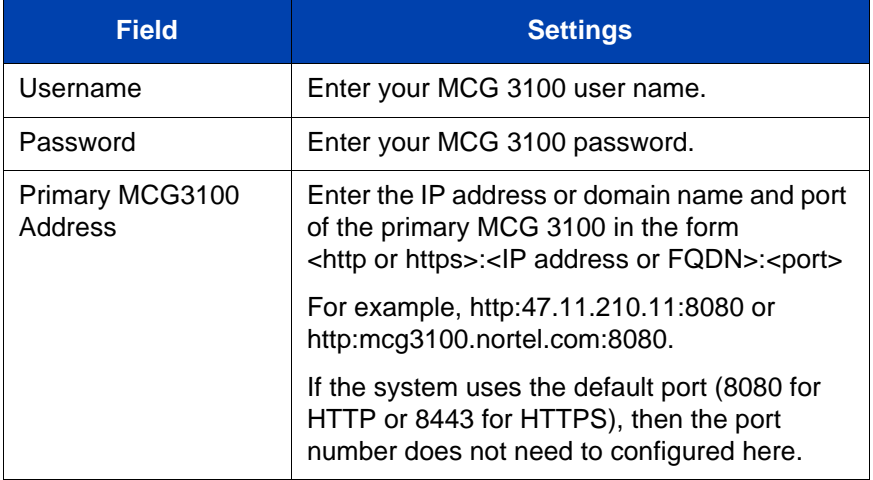

#### **Table 2: System Settings screen fields**

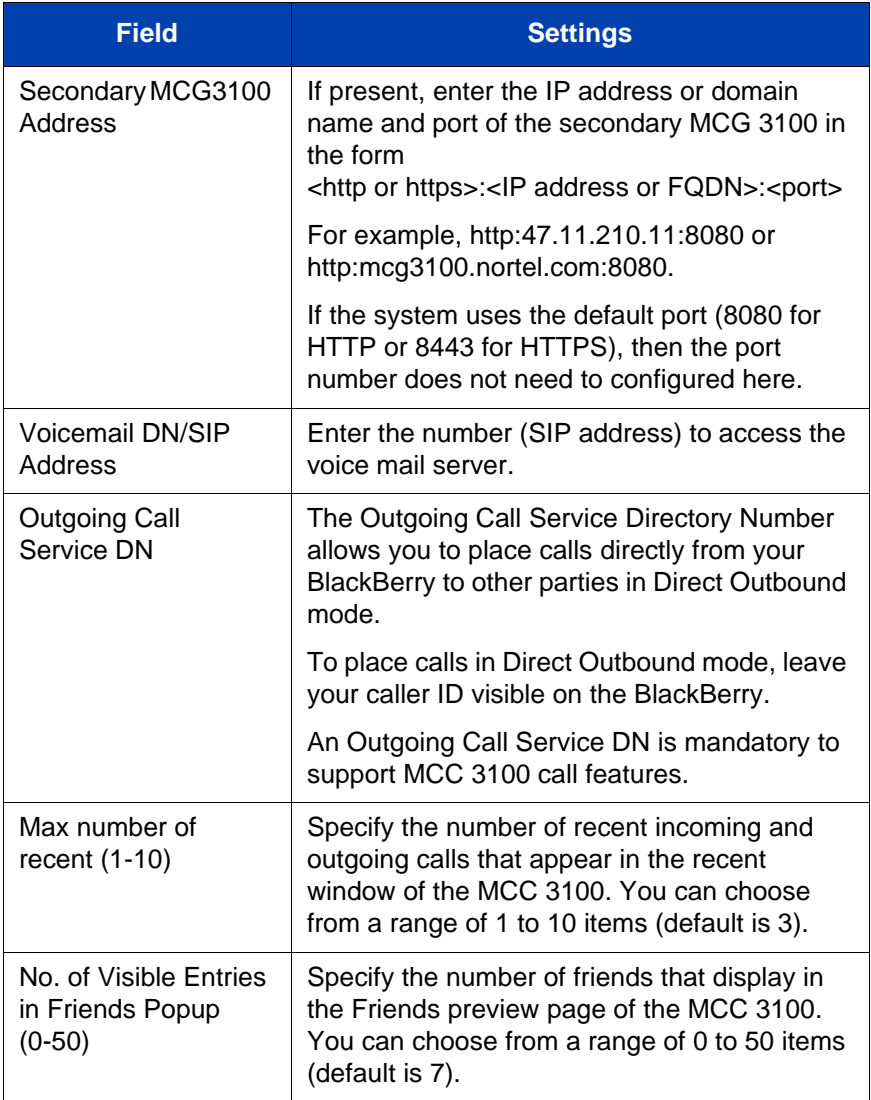

4. From the menu, select **Save**.

You are logged on and the Main screen appears.

### <span id="page-29-0"></span>**Personal preferences**

Use the Preferences screen to enter personal information, such as your name, contact, and call prefix settings. As a minimum, you must enter your mobile telephone number on this screen after you perform the steps in ["Initial configuration" on page 25](#page-24-1).

#### **Configuring your personal preferences**

- 1. Go to the Main or System Settings screen.
- 2. From the menu, select **Preferences**.

The Preferences screen appears. See ["Preferences" on page 27.](#page-26-1)

3. Complete the fields on the Preferences screen using the information in the following table as a guide.

### **Field Settings** First Name **Enter your first name.** Last Name | Enter your last name. Display Name **Enter the name that serves as your unique** identifier on the MCC 3100. This name displays in the status bar of the main screen. Mobile Contact | Enter your BlackBerry telephone number. If your BlackBerry operates with RIM OS 4.1 or greater, your BlackBerry populates this field automatically. Your phone number must be configured. This is your default contact location. You can select other contact locations when you place an Advanced Call.

#### **Table 3: Preferences screen fields**

### **Table 3: Preferences screen fields**

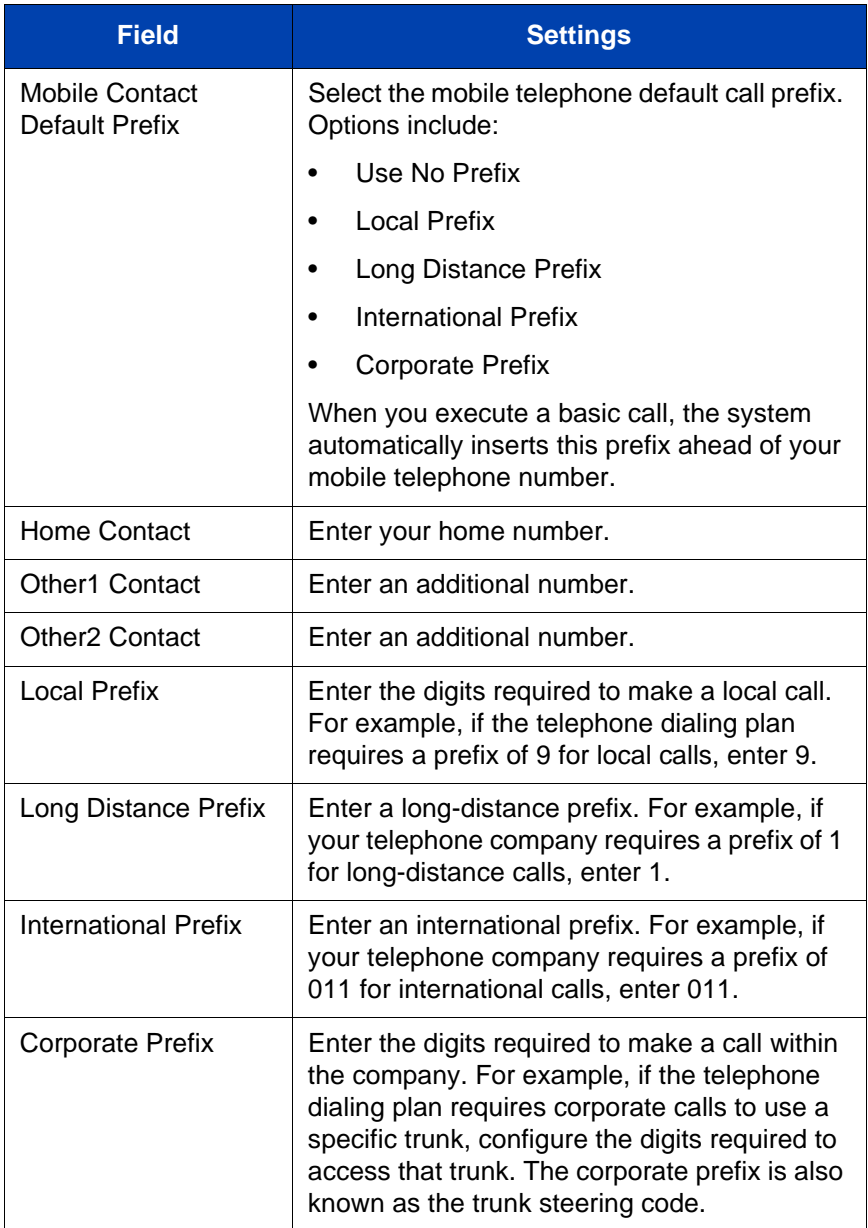

Only the MCC 3100 uses the information you enter on the Preferences screen. No information is uploaded to any other BlackBerry application.

4. From the menu, select **Save**.

# <span id="page-31-0"></span>**Call settings**

Use the Call Settings screen to select a call screening mode and configure the group call notification period.

#### **Configuring your call settings**

- 1. Go to the Main or System Settings screen.
- 2. From the menu, select **Call Settings**.

The Call Settings menu screen appears. See ["Call Settings" on](#page-31-1)  [page 32](#page-31-1).

#### <span id="page-31-1"></span>**Figure 5: Call Settings**

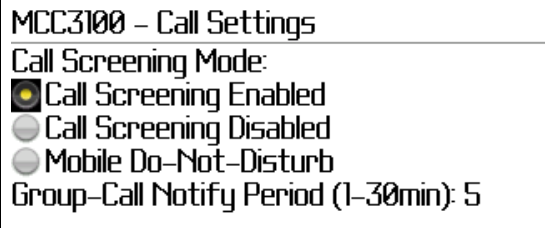

- 3. Use the radio buttons to select a Call Screening Mode:
	- **Call Screening Enabled**—When you receive an incoming call, the MCC 3100 displays a dialog that allows you to either accept the call on your BlackBerry, redirect the call to another number, or decline the call.
	- **Call Screening Disabled**—When you receive an incoming call, the MCC 3100 allows you to only accept calls on your BlackBerry.
	- **Mobile Do-Not-Disturb**—When you receive an incoming call, the MCC 3100 forwards the call directly to your "call not answered

route" (voice mail by default). You do not receive a missed call indication for forwarded calls.

Configure your contact locations on the Preferences screen. See ["Personal preferences" on page 30](#page-29-0).

- 4. Configure the **Group-Call Notify Period** for a time period between 1 and 30 minutes (default is 5 minutes). This parameter controls how often the MCC 3100 prompts you to join a group call after you have received the initial invitation and selected Join Later.
- 5. From the menu, select **Save**.

### <span id="page-32-0"></span>**Database backup and restore**

Nortel recommends that you save a backup of the MCC 3100 database to a safe location. You need your backup if the original database is deleted or for one of the following reasons:

- Your BlackBerry configurations revert to the factory defaults.
- You uninstall the MCC 3100 software (except when using RIM Operating System 4.0).
- You selected the Clear Database command from the MCC 3100 System Settings menu.

### <span id="page-32-1"></span>**Backing up the database**

- 1. Connect your BlackBerry to your computer with a USB cable.
- 2. Launch the BlackBerry Desktop Manager by selecting **Start > Programs > BlackBerry > Desktop Manager**.
- 3. Click **Backup and Restore**.

The Backup and Restore dialog box appears.

4. Click **Advanced**.

The Backup/Restore dialog box appears.

- 5. Select **RMS Databases** in the Devices Databases pane.
- 6. Click the left arrow button to copy **RMS Databases** to the Desktop File Databases pane.

7. Select **Save As** from the File menu.

The Save As dialog box appears.

8. Navigate to the folder where you want to save the backup file, then click **Save.**

The MCC 3100 database is saved.

### <span id="page-33-0"></span>**Restoring the database**

- 1. Connect your BlackBerry to your computer with a USB cable.
- 2. Launch the BlackBerry Desktop Manager by selecting **Start > Programs > BlackBerry > Desktop Manager**.
- 3. Click **Backup and Restore**.

The Backup and Restore dialog box appears.

4. Click **Restore**.

The Select File for Full Restore dialog appears.

5. Select the backup file and click **Open**.

A dialog box appears, warning you that the backup file you have selected will overwrite the corresponding file on your BlackBerry.

6. Click **OK** to proceed with the restore.

The MCC 3100 database is restored.

# <span id="page-34-0"></span>**Basic functions**

This section contains the following topics:

- ["Starting and exiting the MCC 3100 application" on page 35](#page-34-1)
- ["Logging on and logging off" on page 36](#page-35-0)
- ["Hiding the MCC 3100 application" on page 36](#page-35-1)
- ["Overview of the Main screen" on page 36](#page-35-2)
- ["Navigating screens" on page 39](#page-38-0)
- ["Accessing Help" on page 42](#page-41-0)

## <span id="page-34-2"></span><span id="page-34-1"></span>**Starting and exiting the MCC 3100 application**

To start the Mobile Communication Client 3100 (MCC 3100) for BlackBerry application, select Nortel MCC 3100 from the BlackBerry main menu by using the trackwheel or trackball. The MCC 3100 application starts.

If the application requests an HTTP connection, use the trackwheel to select Allow this connection for all HTTP connections.

To exit the MCC 3100, perform the following steps:

1. Select **Quit** from the MCC 3100 main menu.

The Quit confirmation screen appears.

2. Select **Yes** to exit or **Cancel** to return to the MCC 3100 application.

Nortel recommends that you exit the MCC 3100 application before you shut off your BlackBerry.

## <span id="page-35-3"></span><span id="page-35-0"></span>**Logging on and logging off**

To log on or log off the MCC 3100, perform the following steps:

- 1. Go to the main MCC 3100 screen.
- 2. Press the trackwheel or trackball to display the menu.
- 3. To log on the MCC 3100, select **Login**.

The status indicator changes to the status of the device before you last logged off.

4. To log off the MCC 3100, select **Logout**.

The MCC 3100 application remains active when you are logged off. To exit the application, see ["Starting and exiting the MCC 3100](#page-34-1)  [application" on page 35.](#page-34-1)

## <span id="page-35-1"></span>**Hiding the MCC 3100 application**

To use another application, you can temporarily hide the MCC 3100 application.

From any MCC 3100 screen menu, select **Close**; or from the Main screen, press the **Escape** button.

The application does not appear, but remains running in the background. When you access the Nortel MCC 3100 again from the BlackBerry main menu, you return to the last screen you used.

# <span id="page-35-4"></span><span id="page-35-2"></span>**Overview of the Main screen**

After you configure the MCC 3100 (see ["Initial configuration" on page 25](#page-24-2)), the Main screen appears whenever you start the MCC 3100. The Main screen menu provides access to the full functionality of the MCC 3100. See ["Main screen" on page 37](#page-36-1).
#### **Figure 6: Main screen**

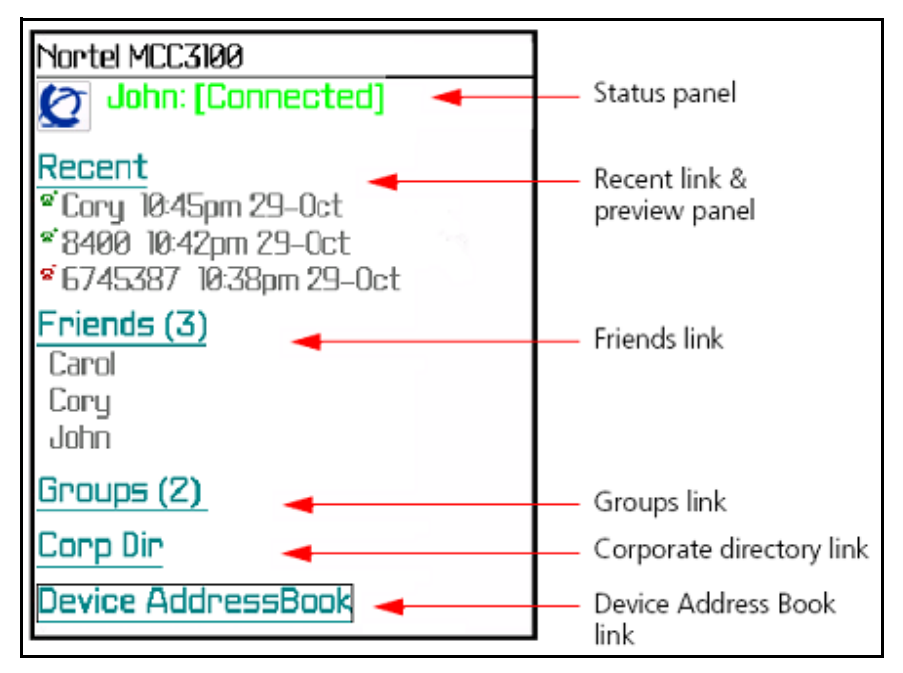

### **Status panel**

The Status panel indicates your current status on the network. For example, if Connected appears, then you are logged on and available to take calls. The text color visually indicates your availability:

- Connected (green text)—You are logged on.
- Logged Out (grey text)—You are logged off.
- Logged Out by Admin (grey text)—The MCG 3100 administrator has logged you off.
- Logged out by Another Device (grey text)—You have been logged off because you logged on with another device.
- Logged out by Server (grey text)—You are logged off because the MCG 3100 is unavailable. You automatically log on when the server becomes available.

The status panel also displays the following information:

- (VM) if you have new voice mail messages
- an asterisk (**\*)** if you registered with the secondary Mobile Communication Gateway 3100 (MCG 3100)

### **Recent link and preview panel**

Select the Recent link to go to the Logs screen, which provides a history of incoming and outgoing calls, voice mail messages, and system events. The Logs screen can contain up to 50 entries.

The Recent preview panel (below the link) displays up to 10 people that you recently communicated with. After you access the list, you can place a call to a person.

### **Friends link and preview panel**

Select the Friends link to go to the Friends screen, which provides a complete list of contacts that you designated as friends. You can call, add, edit, and delete friends.

The Friends preview panel (below the link) displays a partial list of your friends (up to 50 entries visible) that you can quickly select and call.

### **Groups link**

Select the Groups link to go to the Groups Management screen, which provides a complete list of friend groups that you added to the MCC 3100. You can call your groups, each of which can contain multiple friends.

### **Corp Dir link**

Select the Corp Dir link to initiate a search for contacts in your corporate directory. You can expand the search to include your local directory of friends on the MCC 3100.

### **Device AddressBook link**

Select the Device AddressBook link to access your local BlackBerry address book.

## **Navigating screens**

Use the trackwheel or trackball to scroll in screens, menus, and to highlight, select, or click items. Use the escape button to exit screens and close menus. Hold the escape button to end a call.

Use the keypad to enter numbers and characters. Use the Send key to initiate calls and the End key to terminate calls.

### **Accessing screens**

The Main screen contains links that you use to access other screens. See ["Selecting links" on page 39](#page-38-0).

### <span id="page-38-0"></span>**Figure 7: Selecting links**

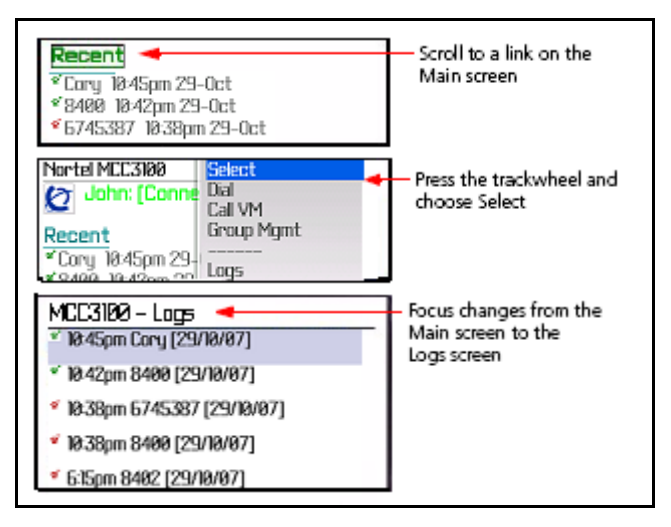

## **Accessing preview panels**

The Main screen provides preview panels of Recent contacts (up to 50). You can quickly access the entries on the preview panels. See ["Preview](#page-39-0)  [panels" on page 40.](#page-39-0)

### <span id="page-39-0"></span>**Figure 8: Preview panels**

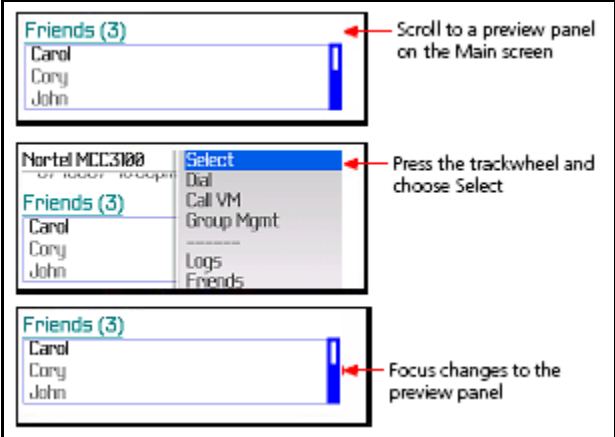

You can scroll through the preview panel, highlight an entry, and then run a menu command.

To exit the preview panel, press the escape key or select Step out from the menu.

### **Shortcut Keys**

In addition to standard navigational aids, MCC 3100 provides shortcut keys to speed your workflow. See ["Shortcut keys" on page 41.](#page-40-0)

*Note:* Some devices may not offer full range of shortcut keys.

### <span id="page-40-0"></span>**Table 4: Shortcut keys**

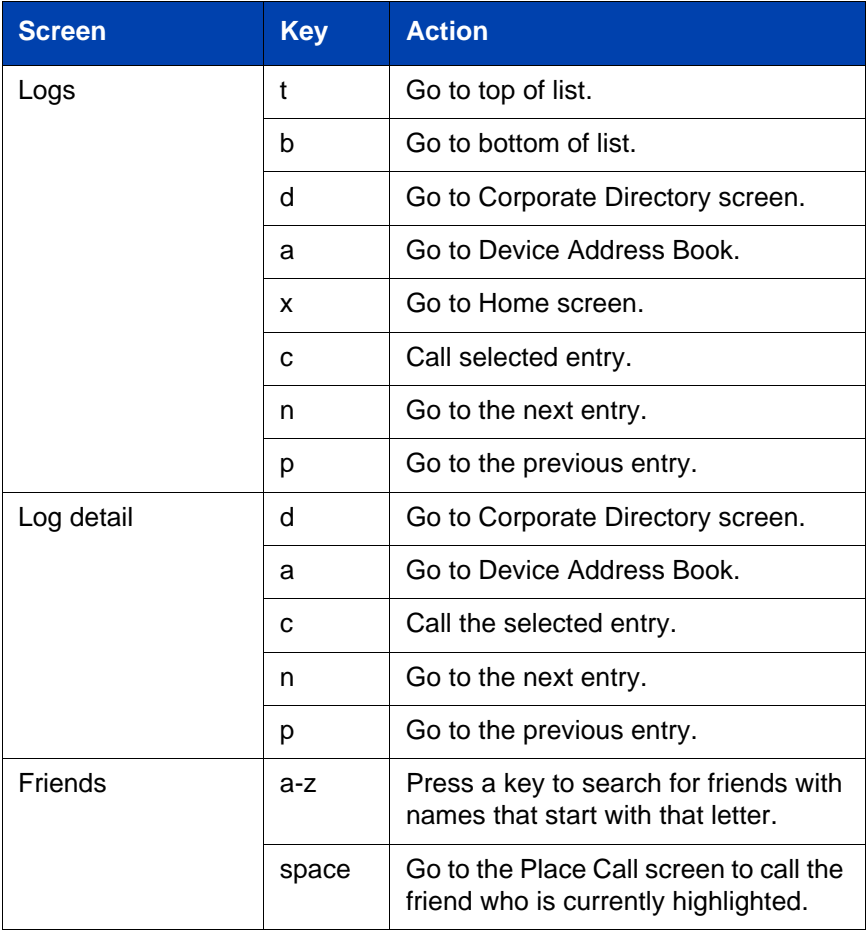

#### **Table 4: Shortcut keys**

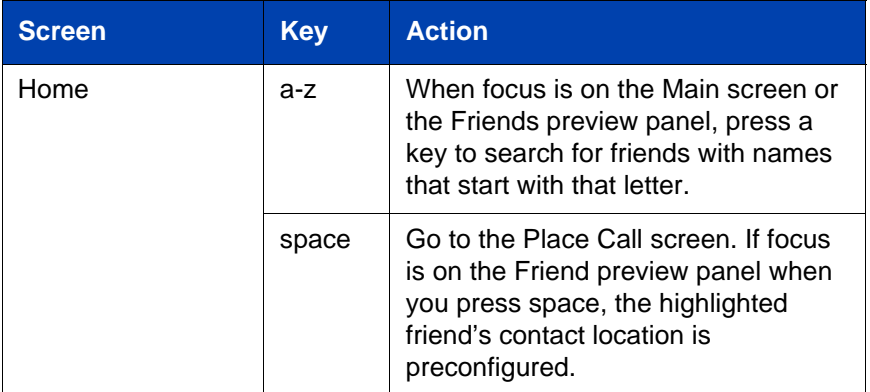

## **Accessing Help**

The MCC 3100 includes embedded, context-sensitive help for the following topics:

- Log-describes the log icons
- Abbreviations—explains terms that appear in the Call screens
- About—provides the MCC 3100 software version number
- 1. From any screen, select **Help**.

The Help screen appears. See ["Help screen" on page 43](#page-42-0).

The Help screen displays information related to the previous screen. For example, if you select help from the Logs screen, the Logs topic displays.

2. To change topics, select a different item from the menu or list.

#### <span id="page-42-0"></span>**Figure 9: Help screen**

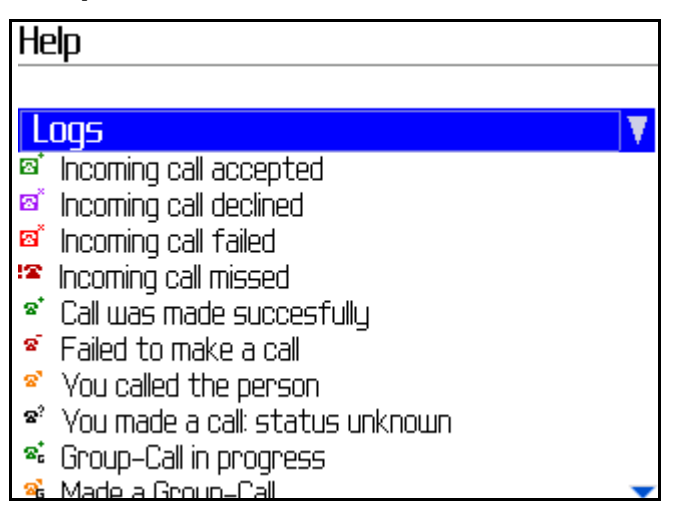

# **Advanced functions**

This section contains the following topics:

- ["Friends" on page 45](#page-44-0)
- ["Searching the corporate directory" on page 52](#page-51-0)
- ["Placing Calls" on page 53](#page-52-0)
- ["Groups" on page 60](#page-59-0)
- ["Notification profiles" on page 67](#page-66-0)
- ["Logging Events" on page 68](#page-67-0)
- ["Managing voice mail" on page 72](#page-71-0)

## <span id="page-44-0"></span>**Friends**

Friends are people that you call frequently. Each friend has a name and at least one contact location (extension or telephone number).

You use the Mobile Communication Client 3100 (MCC 3100) to add, edit, and delete friends. You cannot upload the locally saved friend information to other applications.

## **Adding a friend**

You can create a new friend using the MCC 3100. The new friend is added to your MCC 3100 Local Address Book or your BlackBerry Address Book.

The telephone numbers that you enter for your friend's contact locations can include numeric, alphabetic, and special characters.

1. From the Main screen, select the **Friends** link; or, from the Main screen menu, select **Friends**.

The Friends screen appears.

2. From the menu, select **New Friend.**

The New Friend screen appears. See ["New friend screen" on](#page-45-0)  [page 46](#page-45-0).

### <span id="page-45-0"></span>**Figure 10: New friend screen**

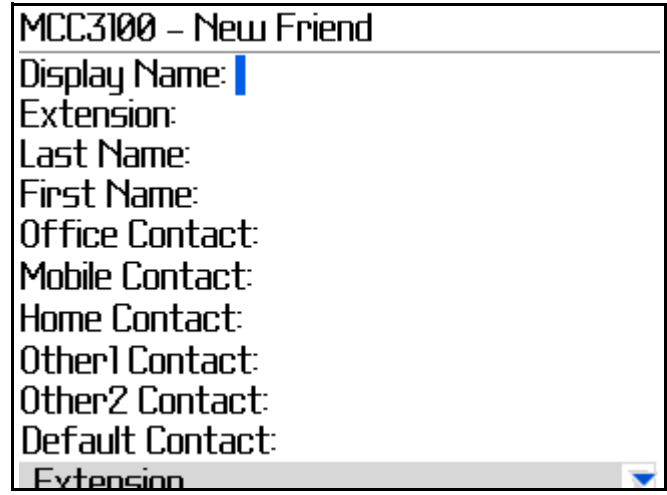

3. Complete the fields on the Edit Contact screen using the information in ["Adding a friend" on page 46](#page-45-1) as a guide.

### <span id="page-45-1"></span>**Table 5: Adding a friend**

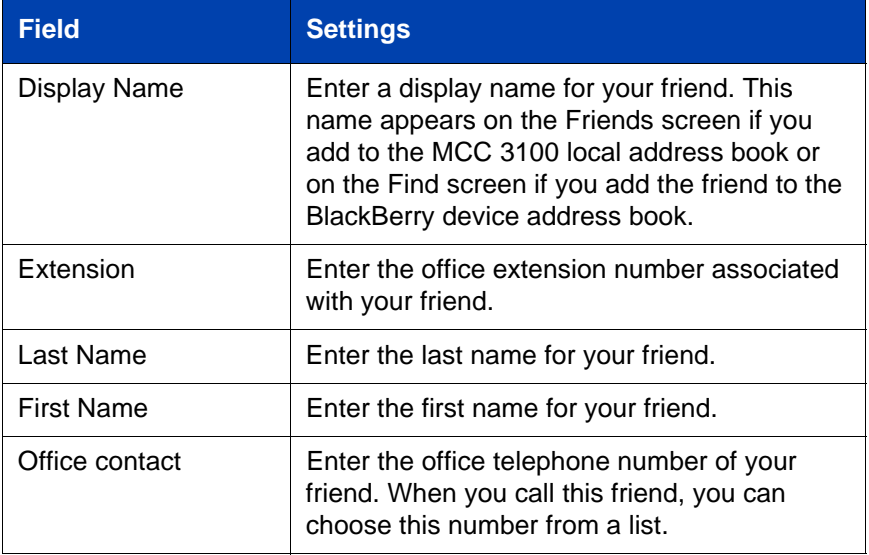

### **Table 5: Adding a friend**

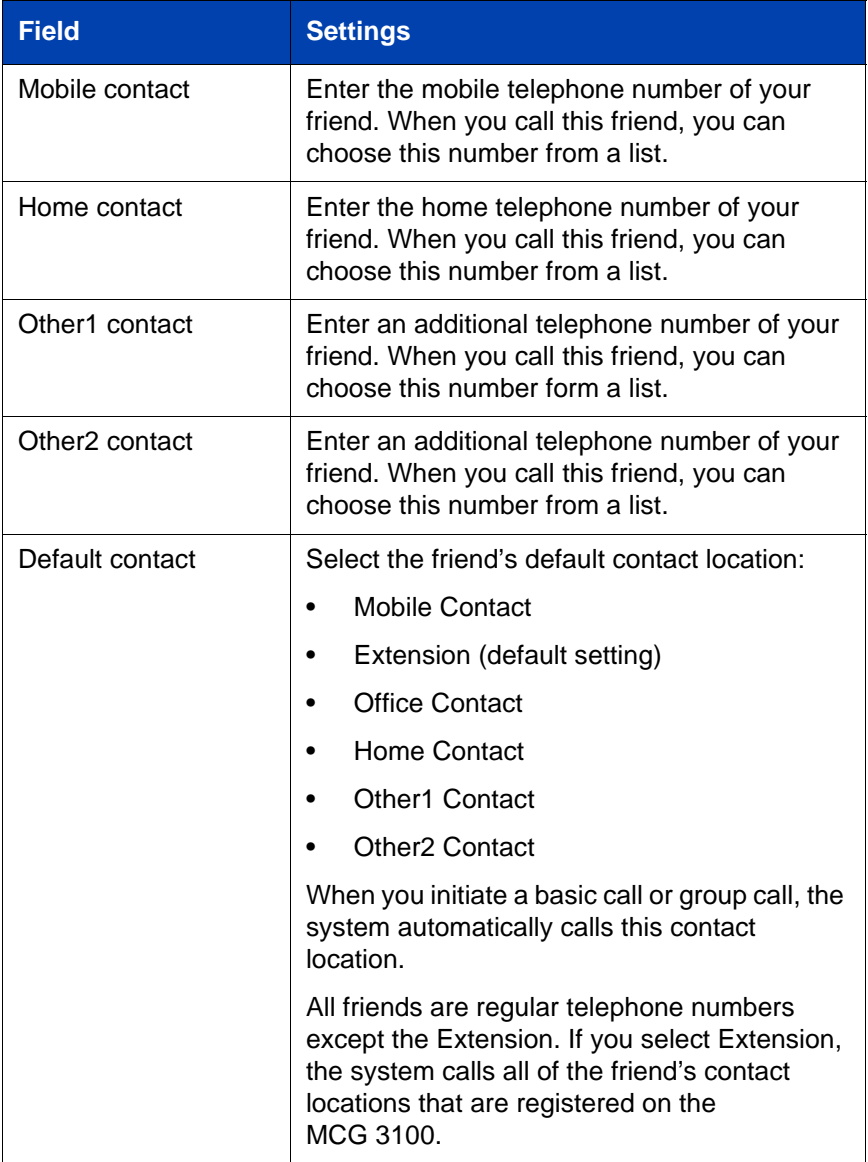

### **Table 5: Adding a friend**

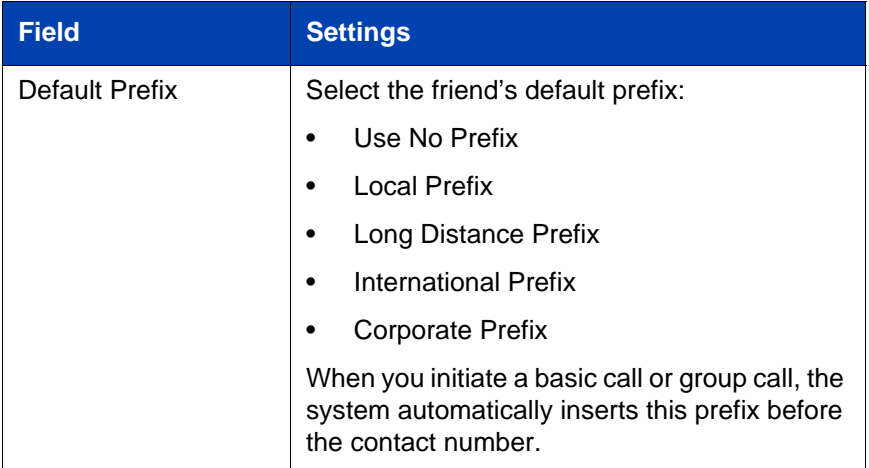

*Note:* Provide at least one contact location: Extension, Office number, Mobile number, Home number, or Other number.

4. After you enter the information, select **Save** or **Save to Device AddressBook**.

Your friend is added to the MCC 3100 local address book or BlackBerry device address book.

### **Importing a friend**

You can import a friend to the MCC 3100 from other sources:

- Logs screen
- Search results screen
- Device address book

Importing saves you from manually entering a friend's contact information.

#### **To add a friend from the Logs screen**

1. From the Main screen, select the **Recent** link; or, from the Main screen menu, select **Logs**.

The Logs screen appears.

- 2. Highlight a call record.
- 3. From the menu, select **Add to Friends**.
- 4. Make changes if needed, and then select **Save** from the menu.

Your new friend is added to the MCC 3100 local address book.

*Note:* After you add a friend from the logs screen, check that the contact information is complete. You may need to add a prefix or special character that was removed from the original call record.

#### **To add a friend from the Search Results screen**

1. From the Main screen, select **Corp Dir** link; or, from the Friends screen select **Search** from the menu.

The Corp Dir screen appears.

- 2. In the **Last Name** field, enter as much of the person's name as you know.
- 3. To search for saved friends, select **Also search local friends**.
- 4. From the menu, select **Search Now**.

The Search Results screen appears. If you search in the local and corporate directories, your search results appear in two panels: local and corporate.

- 5. Select the person you want to add as a friend.
- 6. From the menu, select **Add to Friends**.

The friend is added to the MCC 3100 local address book.

*Note:* After you add a friend from the Logs screen, check that the contact information is complete. You may need to add a prefix or special character that was removed from the original record.

#### **To add a friend from the BlackBerry device address book**

1. From the Main screen, select the **Device AddressBook** link; or, from the Main screen menu, select **Device AddressBook**.

The device address book appears.

- 2. Select the friend you want to add.
- 3. From the menu, select **Add to Friends MCC3100**.

The Confirmation dialog appears and the friend is added to the MCC 3100 local address book.

4. Select **Back** to return to the BlackBerry device address book; or, **View/Edit** to access the MCC 3100 Edit Friend screen.

*Note:* After you add a friend from the logs screen, check that the contact information is complete. You may need to enter a prefix, or special character that was removed during the call.

*Note:* The friend's display name contains the title, first name, and last name entered in the BlackBerry device address book.

## **Editing a friend**

You can update the following information:

- Friend's extension
- Friend's name
- Friend's contact information

### **To edit a friend**

1. From the Main screen, select the **Friends** links.

The Friends screen appears.

- 2. Highlight the friend you want to edit.
- 3. From the menu, select **Edit Friend**.

The Edit Friend screen appears. See ["Edit friend screen" on page 51](#page-50-0).

#### <span id="page-50-0"></span>**Figure 11: Edit friend screen**

MCC3100 - Edit Friend Display Name: Trent McCann Extension: 257 Last Name: McCann **First Name: Trent** Office Contact: 5066745387 Mobile Contact: 5066503687 Home Contact: Otherl Contact: Other2 Contact: Default Contact: Evtencinn

- 4. Edit the friend information as required.
- 5. After you edit a friend, select **Save** or **Save to Device AddressBook**  from the menu.

The screen displays the friend's updated information.

### **Deleting a friend**

You can delete a friend from the MCC 3100 local address book or from the BlackBerry device address book.

#### **To delete a friend from the MCC 3100 local address book**

1. From the main screen, select the **Friends** link.

The Friends screen appears.

- 2. Highlight the friend you want to delete.
- 3. From the menu, select **Delete Friend**.
- 4. Click **Yes** to confirm the deletion.

The friend is deleted from the MCC 3100 local address book.

#### **To delete a friend from the BlackBerry device address book**

- 1. Go to the Main screen.
- 2. From the menu, select **Device AddressBook**. The Device Address Book appears.
- 3. Highlight the friend you want to delete.
- 4. From the menu, select **Delete**.
- 5. Click **Delete** to confirm the deletion.

The friend is deleted from the device address book.

## <span id="page-51-0"></span>**Searching the corporate directory**

You can search for people in the Corporate Directory on the server. Optionally, you can widen the search to include friends that you saved on the MCC 3100.

1. From the Main screen, select the **Corp Dir** link; or, from the Friends screen, select **Search** from the menu.

The Corp Dir screen appears. See ["Corp Dir screen" on page 52](#page-51-1).

### <span id="page-51-1"></span>**Figure 12: Corp Dir screen**

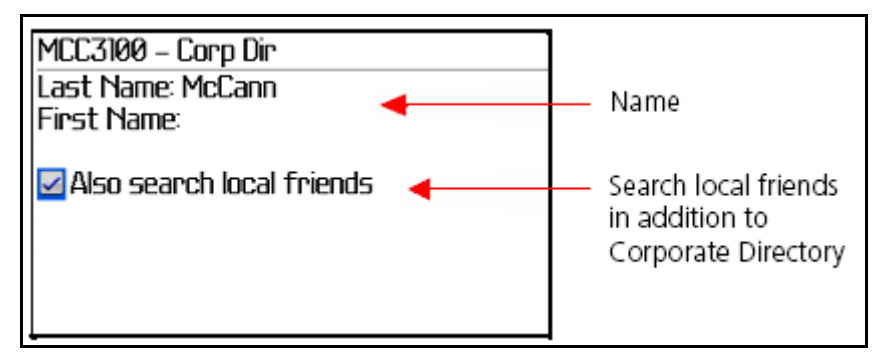

- 2. Enter as much of the person's name as you know. You must enter at least one character.
- 3. To search for friends that you saved on the MCC 3100, press the spacebar to select **Also search local friends**.

4. From the menu, select **Search Now**. Your search results appear on the Search Results screen. If you search in both the local and corporate directories, your search results appear in two panels: local and corporate. See ["Search results screen" on page 53.](#page-52-1)

### <span id="page-52-1"></span>**Figure 13: Search results screen**

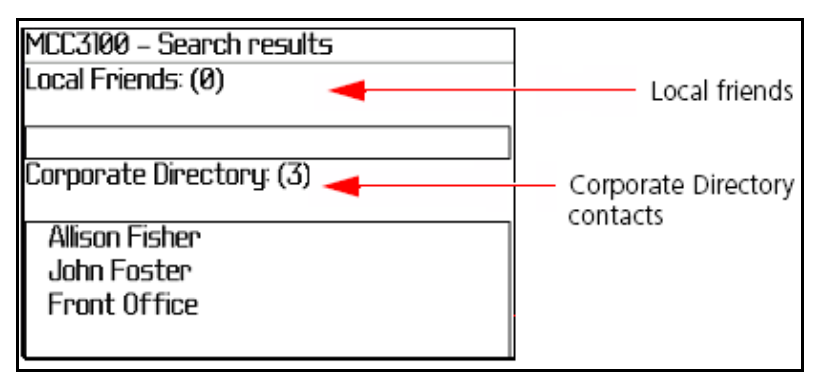

- 5. A maximum of 10 entries appear at one time. If additional results are available, scroll to the bottom of the list, and select **More available**.
- 6. After you obtain your search results, you can highlight an entry and select one of the following menu options:
	- Select **Call** to initiate a basic call to the person.
	- Select **View/Edit** to display the person's information.
	- Select **Add to Friends** to add the person to the MCC 3100.
	- Select **Add to Group** to add the person to a friend group.

*Note:* Corporate Directory search results do not remain in memory. When you select **More available**, or if you move to another screen, the results are cleared.

## <span id="page-52-0"></span>**Placing Calls**

Your enterprise telephone system manages all calls that you place on the MCC 3100. You can quickly and easily call your co-workers either by selecting them from a friends list or by dialing their extension number. As well, one number is associated with all of your outbound calls, regardless of your actual location. At various times of the day, you can use the

MCC 3100 to initiate calls from your desktop telephone, mobile telephone, or home telephone, but the people you call always see the same number.

#### **Important Notice:**

Users are advised to select and use headsets which are designed to reduce excessive sound pressure levels or acoustic shocks. Users should check that their headsets do meet their respective National or International Acoustic and Safety requirements.

### **Call modes**

How the system handles calls depends on your MCC 3100 system configuration. An Outgoing Call Service DN is mandatory for MCC 3100 call features.

#### **Direct Outbound mode**

In Direct Outbound mode, you can initiate calls directly from your BlackBerry to other parties through the enterprise telephony system. See ["Direct outbound mode" on page 54.](#page-53-0)

### <span id="page-53-0"></span>**Figure 14: Direct outbound mode**

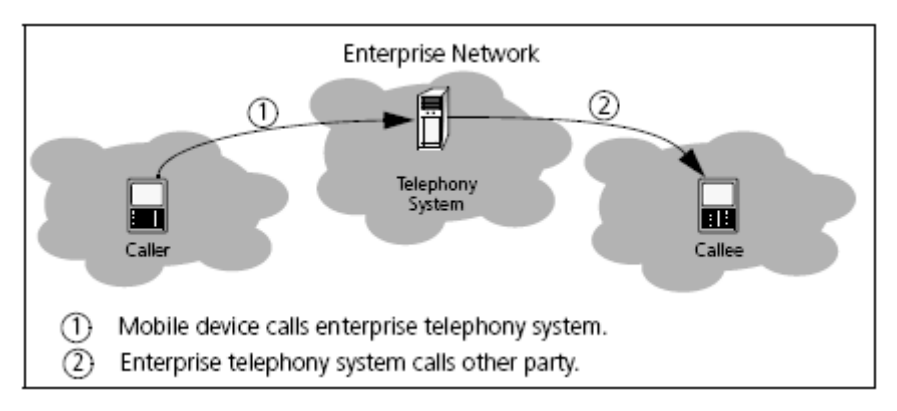

Direct Outbound mode requires an Outgoing Call Service DN configured in your MCC 3100 system settings. For more information, see ["System](#page-26-0)  [settings" on page 27.](#page-26-0)

When the MCC 3100 is configured for Direct Outbound mode, you can switch from Direct Outbound mode to Call-me-First mode for advanced calls. See ["Advanced calls" on page 57.](#page-56-0)

**Advanced functions**

### **Call-me-First mode**

In Call-me-First mode, your calls are completed in two steps. First the enterprise telephony system calls you. After you answer, the system calls the other party. See ["Call-me-First mode" on page 55.](#page-54-0)

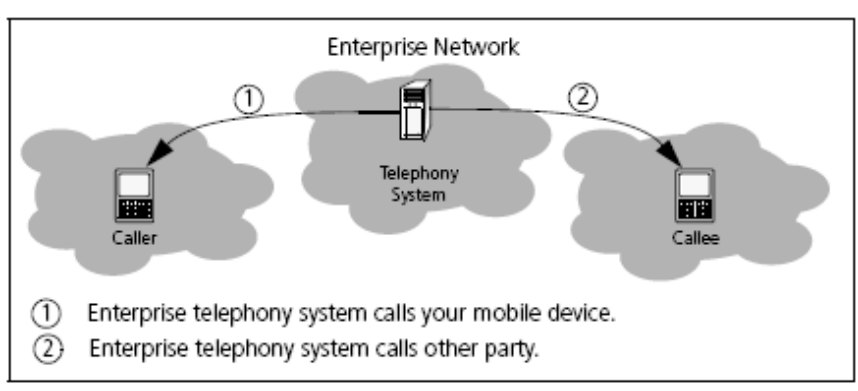

### <span id="page-54-0"></span>**Figure 15: Call-me-First mode**

## **Calling a friend**

You can place a call to a friend directly from your BlackBerry. Your friend receives the call at their default contact location.

- 1. Go to the Main, Logs, Friends, or Search Results screen.
- 2. Scroll to a log entry, or click a shortcut key to select a friend.
- 3. From the menu, select **Call**. Optionally press **Space** or **Enter** to place the call.

**Note:** The first time you place a call in Direct Outbound mode, you may receive a number of prompts that you must respond to.

## <span id="page-54-1"></span>**Calling from your extension**

You can initiate a call on your BlackBerry and have the conversation on your desktop phone extension.

- 1. Go to the Main, Logs, Friends or Search Results screen.
- 2. Scroll to a log entry, or click a shortcut key to select a friend.
- 3. From the menu, select **Call from Extension**.

The enterprise telephony system calls your desktop extension. After you answer, the enterprise telephony system calls your friend at their default contact location.

*Note:* Call from Extension always calls your desktop extension. Your MCC 3100 configuration setting of Call-me-First or Direct Outbound mode is ignored when you select Call from Extension.

### **Dialing a number**

You can place a call by dialing an extension or telephone number.

- 1. Go to the Main screen.
- 2. From the menu, select **Dial**; or, press **Space** or **Enter**.

The Place Call screen appears.

- 3. Enter the person's telephone number in the **To** field. Two number formats are supported:
	- internal office extension numbers (for example, 4483)
	- external PSTN numbers (for example, 96131231111)
- 4. From the menu, select **Call**. Optionally press **Space** or **Enter** to place the call.

You can also choose Call from Extension or Advanced Call from the menu. See ["Calling from your extension" on page 55](#page-54-1) or ["Advanced calls"](#page-56-0)  [on page 57.](#page-56-0)

### <span id="page-56-0"></span>**Advanced calls**

You can use Advanced call to:

- Use Call-me-First mode to use one device to start the call and another to hold the conversation. For example, you can initiate the call on your BlackBerry, and have the conversation on your desktop telephone.
- Select the other friend's current contact location from a list.
- Dial the other party's extension or telephone number when the other party's contact location is unknown.
- Select a prefix (for example, local or long distance) to insert ahead of your own or the other party's number.

#### **To place an Advanced Call**

- 1. Go to the Main, Logs, Friends, or Search Results screen.
- 2. Scroll to a log entry, or click a shortcut key to find a friend.
- 3. From the menu, select **Advanced Call**. Optionally, you can select a friend first.

The Place Call screen appears.

4. From the **To** list, select the number to call your friend.

OR

Select **use number/user below** and enter a new number below the **To** list.

5. If required, select a call prefix to call your friend from the **To Prefix list**. See ["Place call prefix" on page 58.](#page-57-0)

### <span id="page-57-0"></span>**Figure 16: Place call prefix**

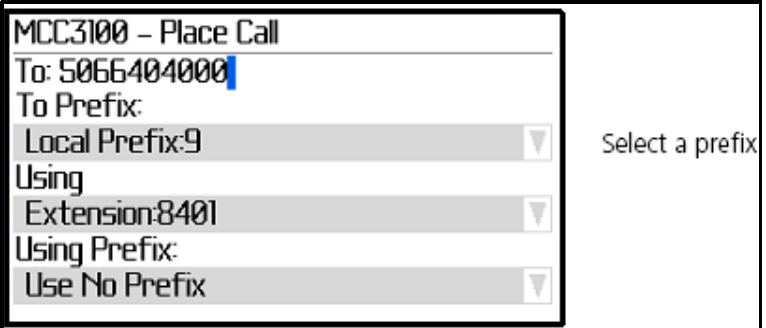

- 6. In the **Using** list, select your contact location, or enter a number.
- 7. If required, select your call prefix in the **Using Prefix** list.
- 8. From the menu, select **Call**.

The enterprise telephony system calls you at the contact location you specified.

- 9. Answer the call.
- 10. The enterprise telephony system calls your friend at the contact location you specified.
- 11. After your friend answers, you connect and the conversation can commence.

You can also place an advanced call from the BlackBerry device address book. Access the address book, select an entry and select Advanced Call from the menu.

To use the telephone keypad during a call (for example to respond to voice mail prompts), switch to the telephone application on your BlackBerry.

To reject an incoming call, use the trackwheel to select the Ignore option.

### **Receiving calls**

After you log on, you can receive audio calls from any MCC 3100 screen. If the MCC 3100 has call screening enabled, you can accept the call on the BlackBerry, redirect the call to another number, or decline the call. If

the MCC 3100 has screening disabled, the call can only be accepted from your BlackBerry. If the MCC 3100 has Mobile Do-Not-Disturb enabled, the call is forwarded to voice mail.

Before you receive calls, configure your contact locations and your call settings. For more information, see ["Personal preferences" on page 30](#page-29-0) and ["Call settings" on page 32](#page-31-0).

1. When you receive an incoming call, the MCC 3100 Incoming Call Confirmation dialog box appears. See ["Incoming call" on page 59.](#page-58-0)

### <span id="page-58-0"></span>**Figure 17: Incoming call**

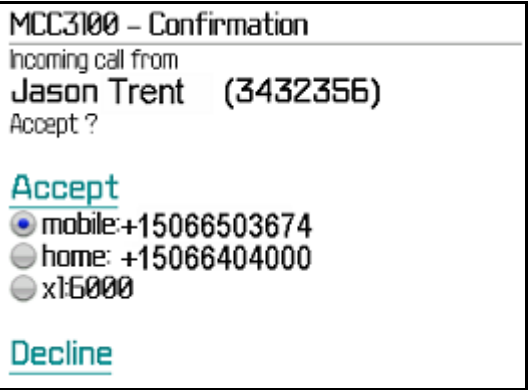

- 2. To accept the call, scroll to choose the contact location where you want to receive the call. Press the trackwheel or trackball to select a contact location. The call is forwarded to the contact location you specified where you can answer it.
- 3. To decline the call, select **Decline** from the menu. The call terminates.

*Note:* If you receive another call while you are talking, the Incoming Call dialog reappears. If you accept the new call, the current call is placed on hold. You can receive multiple calls in this manner, with each new call causing the current call to be placed on hold.

## <span id="page-59-0"></span>**Groups**

You can add and manage a group that contain multiple friends, and then initiate conference calls to the group.

### **Adding a group**

1. From the Main screen menu, select **Group Mgmt**.

The Group Management screen appears.

2. From the menu, select **New Group**.

The New Group screen appears. See ["New group screen" on](#page-59-1)  [page 60](#page-59-1).

#### <span id="page-59-1"></span>**Figure 18: New group screen**

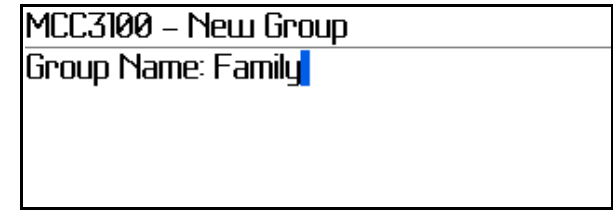

- 3. Enter the name of the group in the **Group Name** box.
- 4. From the menu, select **Save**.

The new group is added and appears on the Group Management screen. You must add friends before you can call the group.

### **Adding friends to a group**

- 1. From the Friends screen or friend preview panel, select a friend.
- 2. From the menu, select **Add to Group**.

The Add to Group screen appears. See ["Add to group screen" on](#page-60-0)  [page 61](#page-60-0).

#### <span id="page-60-0"></span>**Figure 19: Add to group screen**

MCC3100 - Add To Group Add 'John' To:  $\bigcirc$  Friends  $\langle \emptyset \rangle$  $\bullet$  Work  $\langle \theta \rangle$ 

- 3. Select the group you wish to add the friend to.
- 4. From the menu, select **Add Now**.

The friend is added to the group you selected.

5. Repeat steps 1 to 4 for all friends in the group.

You can select one or more friends in one group and add them to another group. For more information, see ["Managing friends in a group" on](#page-60-1)  [page 61](#page-60-1). You can also add friends to a group after you search in the Corporate Directory. See ["Searching the corporate directory" on page 52.](#page-51-0)

### <span id="page-60-1"></span>**Managing friends in a group**

You can manage friends in a group. You can view friends, delete friends, and add friends to another group. You can also save your preferred selection settings for the friends of a group.

1. From the Main screen, select the **Groups** link; or, from the Main screen menu select **Group Mgmt**.

The Group Management screen appears. See ["Group management](#page-61-0)  [screen" on page 62](#page-61-0).

#### <span id="page-61-0"></span>**Figure 20: Group management screen**

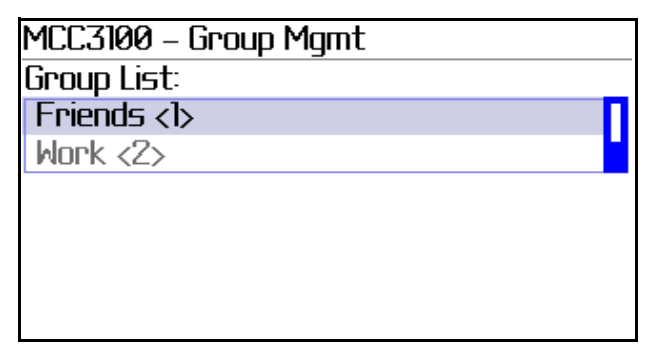

- 2. From the **Group List**, select a group.
- 3. From the menu, select **Group Details**.

The Group Details screen appears. See ["Group details screen" on](#page-61-1)  [page 62](#page-61-1).

### <span id="page-61-1"></span>**Figure 21: Group details screen**

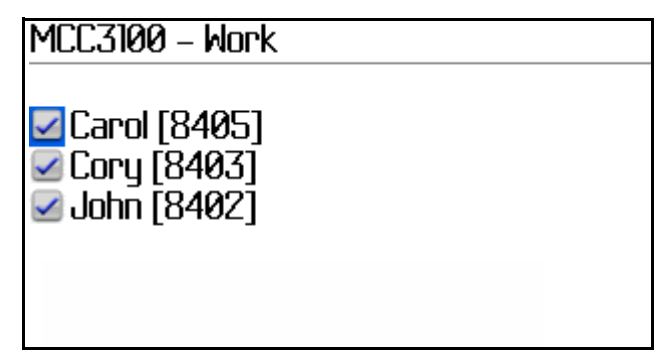

- 4. Select the friends to manage.
- 5. From the menu, select one of the following options:
	- **Call** to initiate a group call to the friends.
	- **Edit** to view or edit the selected friend on the Edit Friend screen. Only one friend at a time can be edited.
	- **Add to Another Group** to add the selected friends to another group.
	- **Select All** to select all friends in a group.
- **Clear All** to remove all selected friends in a group.
- **Delete Selected Users** to delete the selected friends from the group.
- **Save Selections** to save the current friend selections. The next time you enter the Group Details screen, the same friends are selected.

### **Managing a group**

You can manage groups by deleting groups and changing group names.

1. From the Main screen, select the **Groups** link; or, from the Main screen menu, select **Group Mgmt**.

The Group Management screen appears. See ["Group management](#page-61-0)  [screen" on page 62](#page-61-0).

- 2. Select a group on the list.
- 3. From the menu, select one of the following options:
	- **Delete Group** to delete the Group
	- **Change Group Name** to go to the Edit Group screen and change the group name

### **Placing and managing group calls**

This section describes how to place and manage group calls.

When you start a regular group call, the system first calls you at your mobile contact location and prompts you to record a greeting message. The system then calls the friends in the group and provides the option to join the call, decline the call, or join the call later.

Before you initiate a group call, configure your default contact locations for all friends in the group (including yourself). To configure your own default contact location, see ["Personal preferences" on page 30](#page-29-0). To configure the default contact locations of friends, see ["Friends" on](#page-44-0)  [page 45](#page-44-0).

#### **Initiating a group call**

With a group call, you can select a nonmobile contact location for yourself. You can set up the call on your BlackBerry and then engage in the conversation on another device, such as your desktop telephone.

1. From the Main screen, select the **Groups** link; or, from the Main screen menu, select **Group Mgmt**.

The Group Management screen appears. See ["Group management](#page-61-0)  [screen" on page 62](#page-61-0).

- 2. Select a group on the list.
- 3. From the menu, select **Group Details**.

The Group Details screen appears. See ["Group details screen" on](#page-61-1)  [page 62](#page-61-1).

- 4. Select the friends to call by pressing the space bar. Each friend's default contact location appears in brackets next to the friend's name.
- 5. From the menu, select **Call**.

The Group-Call screen appears. See ["Group-Call screen" on](#page-63-0)  [page 64](#page-63-0).

#### <span id="page-63-0"></span>**Figure 22: Group-Call screen**

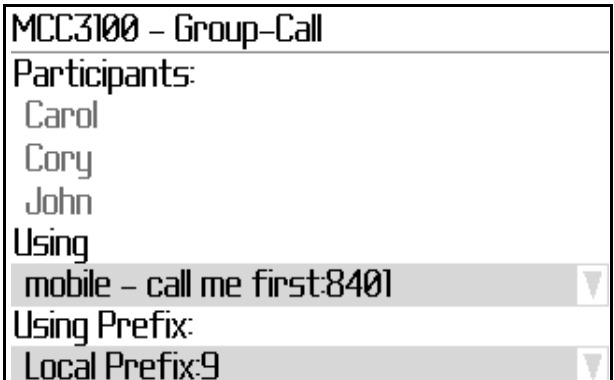

- 6. In the **Using** list, select your contact location for the group call, or accept the default.
- 7. In the **Using Prefix** list, select your call prefix for the group call, or accept the default.

8. From the menu, select **Call**.

The Group-Call Session screen appears.

- 9. The enterprise telephony system calls you at the contact location you specified.
- 10. Accept the call, and then follow the prompts. As the group call initiator, you perform the following steps:
	- a. Record the conference greeting, and then press pound (**#**) on your telephone dialpad.
	- b. Press **1** to review the greeting, press **2** to rerecord the greeting, or press any other key to accept the greeting and start the conference.
- 11. The enterprise telephony system calls the friends you selected at their default contact locations. They are prompted to select one of the following options on the MCC 3100.
	- **Join Now** to join the group call immediately.
	- **Join Later** to be prompted to join the group all at a later time. To set your reminder notification interval, see ["Call settings" on](#page-31-0)  [page 32](#page-31-0).
	- **Decline** to reject the group call.

Friends can also join a group call by pressing # on their telephone dialpad. A tone is heard each time someone joins the group call.

#### **Managing group calls**

During a group call, the following commands manage group calls:

- press **\*\*** to hear help
- press **\*1** to end the conference
- press **\*3** to dial another friend, then press #
- press **\*5** to mute or unmute the conference
- press **\*6** to mute or unmute your own voice
- press **\*7** to lock or unlock the conference
- press **\*8** to hear a list of participants

• press **\*9** to stop the help

#### **Joining a group call that is in progress**

You can join a group call that is in progress if you selected Join Later when you were initially invited to participate.

If you are the group call initiator, you cannot join a group call that is already in progress. Group call participants can join a group call that is in progress.

- 1. Go to the Logs screen. See ["Logging Events" on page 68.](#page-67-0)
- 2. Select the group call entry that you want to join.
- 3. Select **Log Details** from the menu.

The Group Call Session screen appears and lists the group call participants.

- 4. To join the group call, select **Join Now** from the menu.
- 5. Press **#** when you are prompted.

If the group call is in progress, you join it. If the group call ended, you receive an error message.

If you selected Join Later when the group call started, you receive periodic reminders to participate in the call. You can select Join Now, Join Later, or Decline in response to these reminders. To configure the reminder notification interval, see ["Call settings" on page 32](#page-31-0).

#### **Leaving or ending a group call**

To leave a group call, hang up the handset or end the call.

A tone is heard each time someone leaves the group call.

A call automatically ends when all friends leave a group call.

## <span id="page-66-0"></span>**Notification profiles**

Notification profiles alert you of incoming calls, messages, and other events. Five preset notification profiles (Default, Quiet, Loud, Vibrate, and Phone Only), are available that you can edit. You can also create custom notification profiles.

By default, the BlackBerry can vibrate (but not ring) when it receives an application-based call, an instant message, or a presence notification. You can update the default behavior for the individual events. For example, you can configure the BlackBerry to ring and vibrate when it receives an application-based call, to vibrate when it receives an instant message, and to ring when it receives a presence notification.

#### **Updating your notification profile**

1. On the BlackBerry main screen, click the **Profiles** icon.

The profiles list appears.

- 2. Select the profile you wish to use (typically the **Default** or **Normal** profile).
- 3. Click **Edit**.
- 4. Select **Call MCC3100**.
- 5. Click **Edit**.
- 6. Set how you want to be notified for MCC 3100 Calls.
- 7. Click **Save.**
- 8. Click **Close**.
- 9. From the menu, select **Enable** to activate the modified profile.

The Call - MCC3100 option is only available when the MCC 3100 application is running. As an alternative to updating the Default or Normal notification profile, you can create a custom notification profile, or you can enable the Loud notification profile (which causes the handheld to ring and vibrate for all application-based events). For complete configuration instructions, refer to your BlackBerry Wireless Handheld User Guide.

## <span id="page-67-0"></span>**Logging Events**

The MCC 3100 retains a record of your recent communication sessions. The following events are logged:

- Incoming calls (answered, missed)
- Outgoing calls (successful, unsuccessful, in progress)
- System event notifications

You can view an abbreviated list of log events on the Main screen. For a complete list and for details concerning individual events, you must access the Logs screen.

If for any reason you lose your network connection, the system retains a record of your missed calls, voice mail notifications, and system event notifications. When you reconnect to the network, these events are downloaded for you to view on the Logs screen.

### **Viewing entries on the main screen**

The Recent preview panel on the Main screen displays a list of the friends you recently communicated with, along with icons that represent their calls and voice mail messages.

To change the number of friends that appear in the Recent preview panel (three by default), update the system settings. For more information, see ["System settings" on page 27.](#page-26-0)

1. From the Main screen, select the **Recent** preview panel.

#### **Figure 23: Recent preview panel**

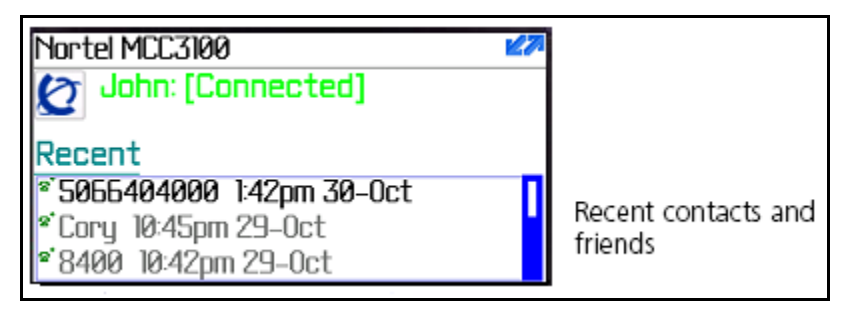

The Recent preview panel displays up to 10 friends that you recently communicated with.

2. Optionally, select an entry and select a menu command such as **Call**.

### **Viewing entries on the Logs screen**

The Logs screen provides a history of your most recent incoming and outgoing calls, voice mail messages, and system event notifications. The Logs screen can contain a maximum of 50 entries.

By default, the entries are organized by time and date, but you can reorganized them by name. You can delete all of the entries. You can also select an individual entry in order to view details, to place a call, or to delete the entry.

1. From the Main screen, select the **Recent** link; or, from the Main or Friends screen menu, select **Logs**.

The Logs screen appears. See ["Logs screen" on page 69](#page-68-0).

#### <span id="page-68-0"></span>**Figure 24: Logs screen**

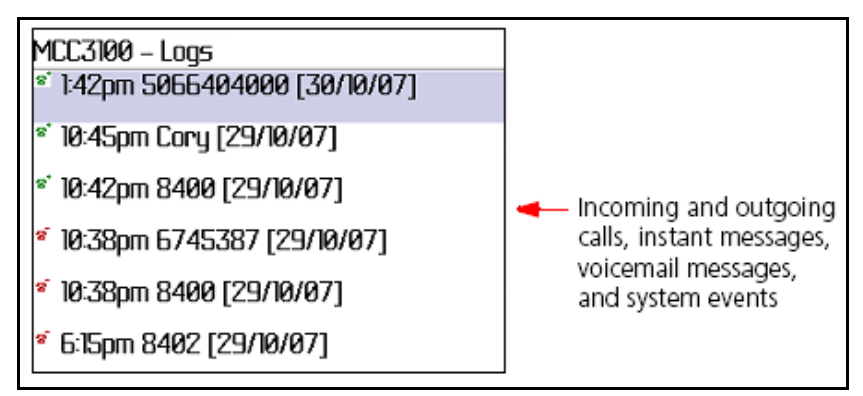

For call icon explanations, see ["Call icons" on page 70](#page-69-0).

### <span id="page-69-0"></span>**Figure 25: Call icons**

- a Incoming call accepted
- na\* Incoming call declined  $\blacksquare$
- a Incoming call missed
- \* Outgoing call made successfully
- s Outgoing call failed
- Not Outgoing call received no response
- േ Outgoing call status unknown

For group call icon explanations, see ["Group call icons" on page 70](#page-69-1).

### <span id="page-69-1"></span>**Figure 26: Group call icons**

- Group call: In progress
- <sup>3</sup> Group call: Made successfully
- S: Group call: Joined successfully
- at Group call: You selected "Join Later" when invited to join
- Group call: You selected "Decline" when invited to join
- Signal: You missed the invitation to join

For system notification icon explanations, see ["System notification icons"](#page-69-2)  [on page 70.](#page-69-2)

### <span id="page-69-2"></span>**Figure 27: System notification icons**

- System notification received  $\blacksquare$
- System notification read
- 2. To view the details concerning an individual entry, select the entry, and select **Log Details** from the menu.

The Details screen appears. See ["Logs details screen" on page 71.](#page-70-0)

### <span id="page-70-0"></span>**Figure 28: Logs details screen**

MCC3100 - Call Detail Date: 1:42pm 30/10/07 То: 5066404000 Phone Number: 5066404000 (From: 8401)

Outgoing call - Accepted

### **Sorting entries on the Logs screen**

You can sort items in the Logs screen by the name of the individual associated with the log or by the time and date. You can also re-sort the list to only display missed calls or voice mail notifications.

- 1. Go to the Logs screen.
- 2. From the menu, select **Sort by Name** or **Sort by Time**.

The entries are sorted according to your selection.

3. From the menu, select **All Logs (default)** or **Missed Call Logs.**

The entries are displayed according to your view preference.

### **Deleting entries in the Logs screen**

You can delete individual entries in the Logs screen, or you can delete all entries.

#### **To delete one entry**

- 1. Go to the Logs screen.
- 2. Highlight the entry you want to delete.
- 3. From the menu, select **Delete Selected**.

The entry is deleted.

#### **To delete all entries**

- 1. Go to the Logs screen.
- 2. From the menu, select **Delete All**.
- 3. Select **Yes** or **Cancel** in response to the prompt.

If you selected Yes, all entries are deleted.

## <span id="page-71-0"></span>**Managing voice mail**

In addition to checking whether you have any messages, you can quickly and easily call the voice mail system to access your mailbox.

### **Voice mail message waiting indication**

When you receive a new voice mail message, the voice mail indicator (VM) appears on the Main screen.

*Note:* Before using this feature, you must configure the Voicemail DN/SIP Address number on the System Settings screen. For more information, see ["System settings" on page 27.](#page-26-0)

#### **Calling voice mail system**

The Main screen contains the message waiting indicator and provides a quick and easy way to access the voice mail system.

- 1. Go to the Main screen.
- 2. From the menu, select **Call VM**.

The MCG 3100 calls the voice mail server:

- If an Outgoing Call Service DN is configured, the MCG 3100 initiates a direct call from your BlackBerry to the voice mail server.
- If an Outgoing Call Service DN is not configured, the MCG 3100 calls you at the last number that you used to place a call. After you answer, the MCG 3100 calls the voice mail server.
- 3. When you are prompted, enter your voice mail mailbox number and password using the BlackBerry telephone application.
- 4. The MCG 3100 calls the voice mail server.
*Note:* You must use the BlackBerry telephone application to generate DTMF tones.

You can also call voice mail from the Recent preview panel by selecting the voice mail entry, and choose Call from the menu. The Recent preview panel can contain up to 10 voice mail and call entries.

## **Acronyms**

[Table 6](#page-74-0) lists the acronyms used in this guide.

## <span id="page-74-0"></span>**Table 6: Acronyms**

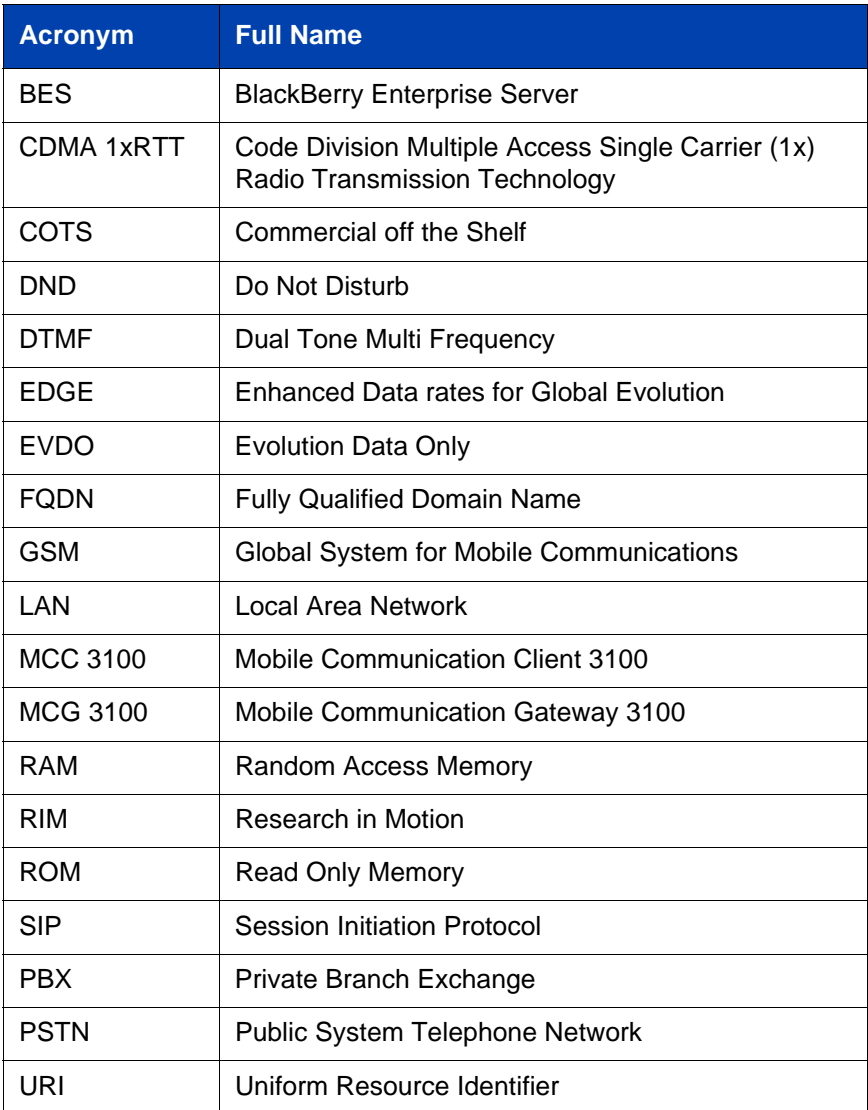

## **Table 6: Acronyms**

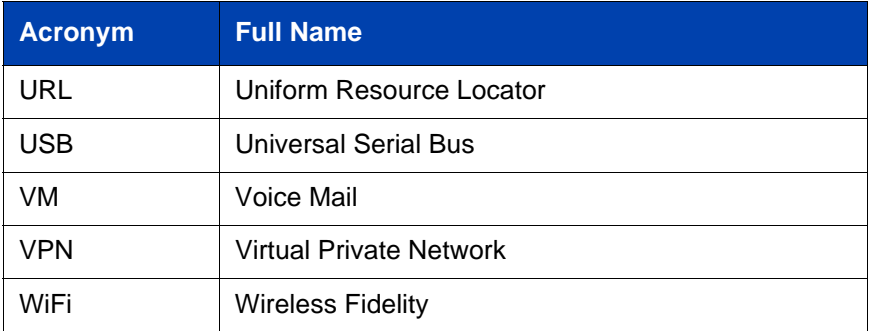

Nortel Mobile Communication 3100 Series Portfolio

## **Mobile Communication Client 3100 for BlackBerry User Guide**

Copyright © 2007–2008 Nortel Networks. All Rights Reserved.

LEGAL NOTICE

While the information in this document is believed to be accurate and reliable, except as otherwise expressly agreed to in writing NORTEL PROVIDES THIS DOCUMENT "AS IS" WITHOUT WARRANTY OR CONDITION OF ANY KIND, EITHER EXPRESS OR IMPLIED. The information and/or products described in this document are subject to change without notice.

Nortel, Nortel (Logo), and Globemark are trademarks of Nortel Networks. All other trademarks are the property of their respective owners. Publication Number: NN42030-101 Document Release: Standard 02.01 Date: April 2008 Produced in Canada

To provide feedback or report a problem in this document, go to www.nortel.com/documentfeedback

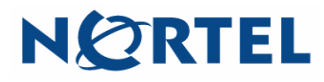

**www.nortel.com**